# **CISCO.**

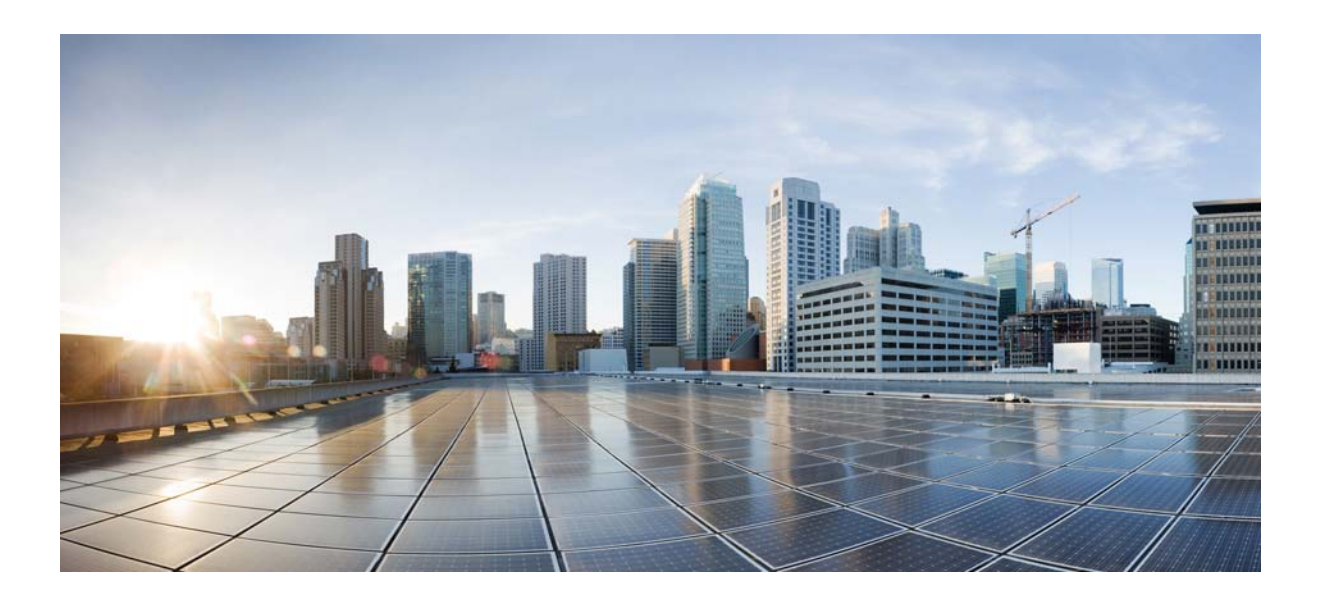

### **Cisco Video Surveillance 7000 Series IP Camera Configuration Guide**

Release 1.1.4

### **Cisco Systems, Inc.**

[www.cisco.com](http://www.cisco.com)

Cisco has more than 200 offices worldwide. [Addresses, phone numbers, and fax numbers](http://www.cisco.com/go/offices)  are listed on the Cisco website at www.cisco.com/go/offices.

Text Part Number: OL-28694-01

NOTICE. ALL STATEMENTS, INFORMATION, AND RECOMMENDATIONS IN THIS MANUAL ARE BELIEVED TO BE ACCURATE BUT ARE PRESENTED WITHOUT WARRANTY OF ANY KIND, EXPRESS OR IMPLIED. USERS MUST TAKE FULL RESPONSIBILITY FOR THEIR APPLICATION OF ANY PRODUCTS.

THE SOFTWARE LICENSE AND LIMITED WARRANTY FOR THE ACCOMPANYING PRODUCT ARE SET FORTH IN THE INFORMATION PACKET THAT SHIPPED WITH THE PRODUCT AND ARE INCORPORATED HEREIN BY THIS REFERENCE. IF YOU ARE UNABLE TO LOCATE THE SOFTWARE LICENSE OR LIMITED WARRANTY, CONTACT YOUR CISCO REPRESENTATIVE FOR A COPY.

The Cisco implementation of TCP header compression is an adaptation of a program developed by the University of California, Berkeley (UCB) as part of UCB's public domain version of the UNIX operating system. All rights reserved. Copyright © 1981, Regents of the University of California.

NOTWITHSTANDING ANY OTHER WARRANTY HEREIN, ALL DOCUMENT FILES AND SOFTWARE OF THESE SUPPLIERS ARE PROVIDED "AS IS" WITH ALL FAULTS. CISCO AND THE ABOVE-NAMED SUPPLIERS DISCLAIM ALL WARRANTIES, EXPRESSED OR IMPLIED, INCLUDING, WITHOUT LIMITATION, THOSE OF MERCHANTABILITY, FITNESS FOR A PARTICULAR PURPOSE AND NONINFRINGEMENT OR ARISING FROM A COURSE OF DEALING, USAGE, OR TRADE PRACTICE.

IN NO EVENT SHALL CISCO OR ITS SUPPLIERS BE LIABLE FOR ANY INDIRECT, SPECIAL, CONSEQUENTIAL, OR INCIDENTAL DAMAGES, INCLUDING, WITHOUT LIMITATION, LOST PROFITS OR LOSS OR DAMAGE TO DATA ARISING OUT OF THE USE OR INABILITY TO USE THIS MANUAL, EVEN IF CISCO OR ITS SUPPLIERS HAVE BEEN ADVISED OF THE POSSIBILITY OF SUCH DAMAGES.

Cisco and the Cisco Logo are trademarks of Cisco Systems, Inc. and/or its affiliates in the U.S. and other countries. A listing of Cisco's trademarks can be found at [www.cisco.com/go/trademarks.](http://www.cisco.com/go/trademarks) Third party trademarks mentioned are the property of their respective owners. The use of the word partner does not imply a partnership relationship between Cisco and any other company. (1005R)

*Cisco Video Surveillance 7000 Series IP Camera Configuration Guide, Release 1.1.4* Copyright © 2013 Cisco Systems, Inc. All rights reserved.

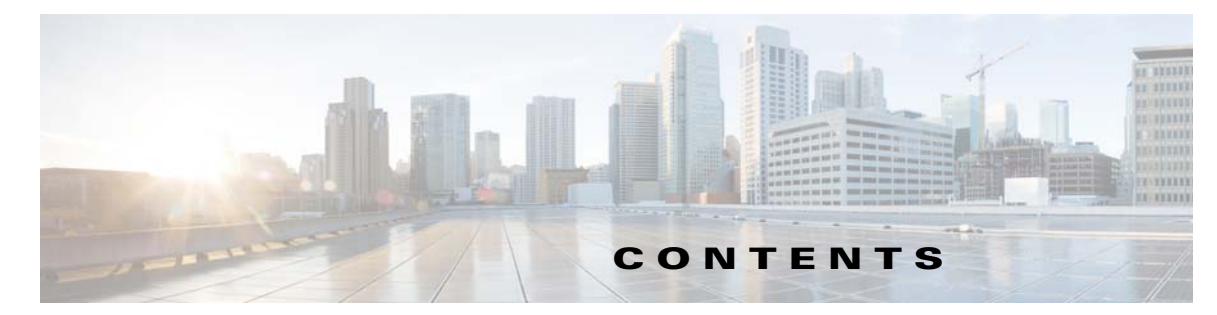

### **[Preface](#page-4-0) v**

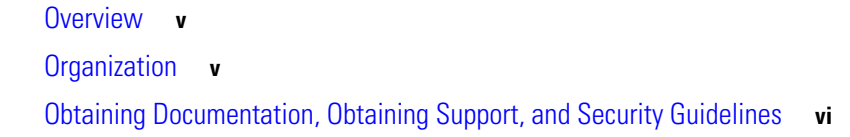

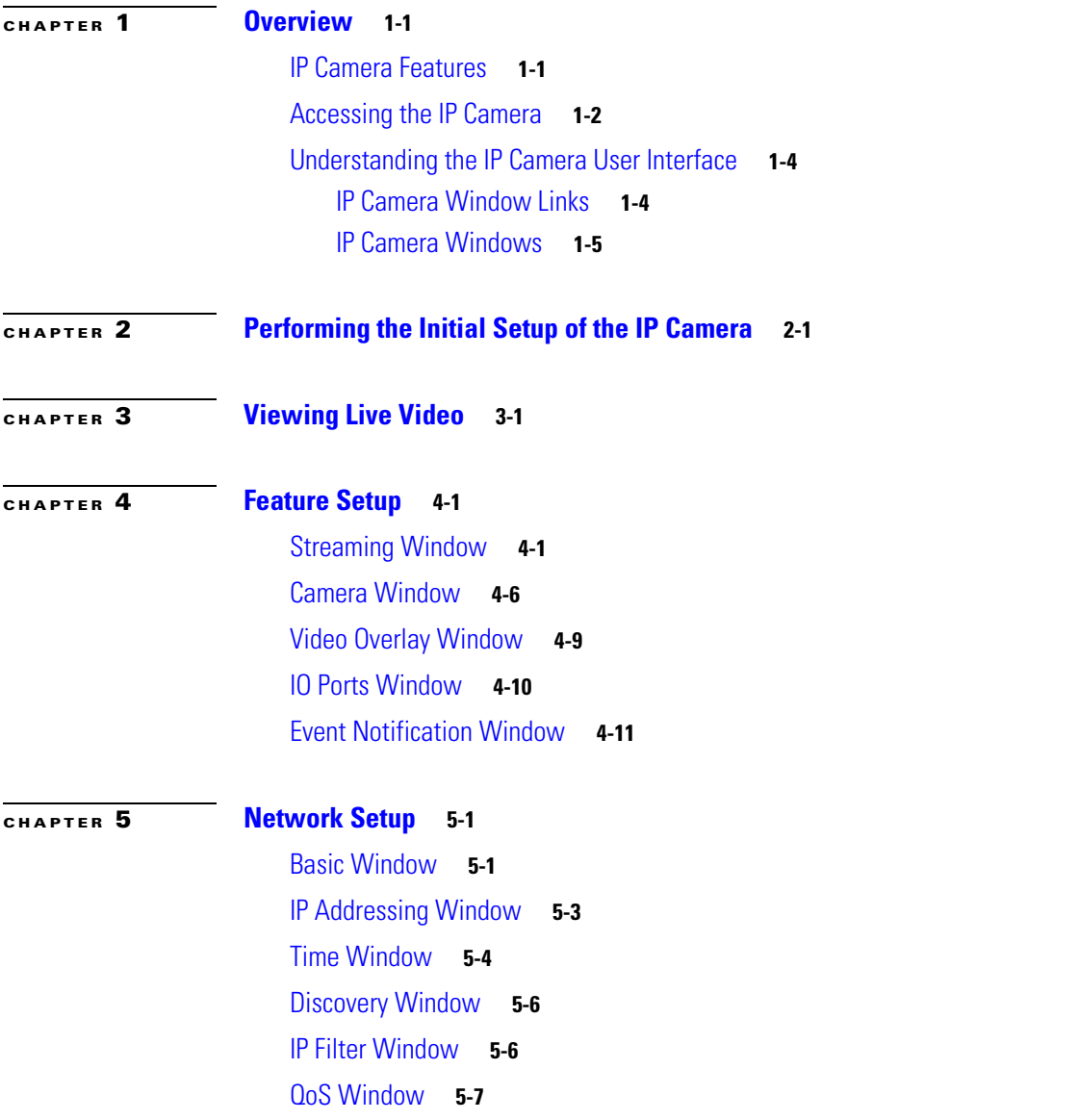

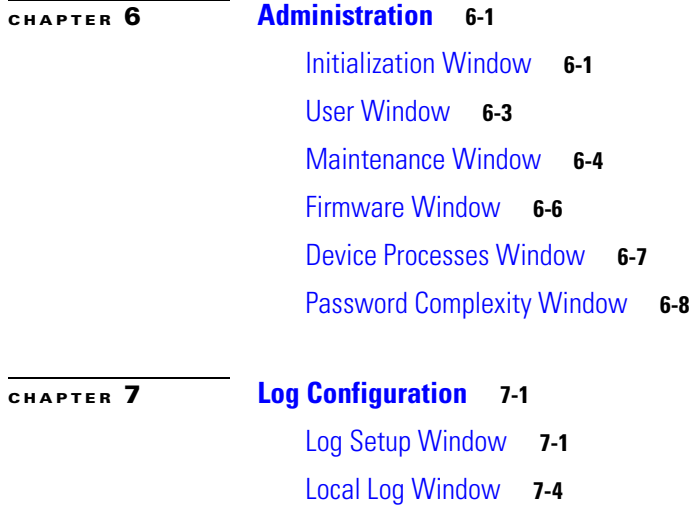

**I [NDEX](#page-62-0)**

 $\overline{\mathbf{I}}$ 

 $\blacksquare$ 

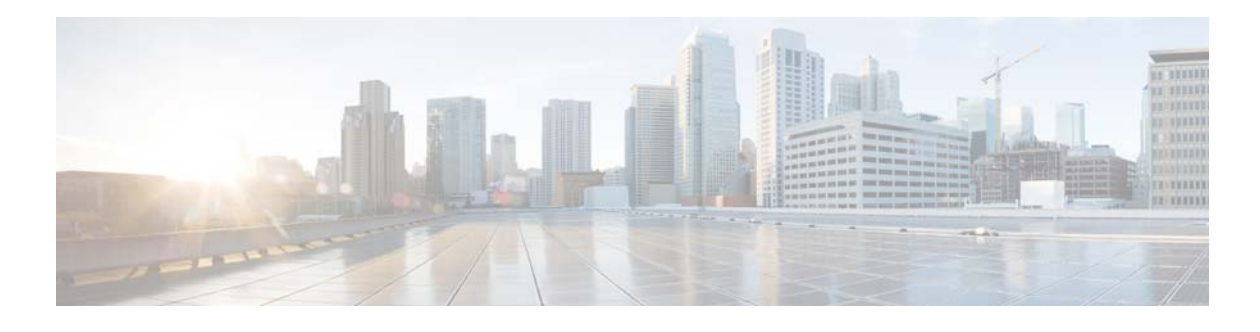

## <span id="page-4-0"></span>**Preface**

## <span id="page-4-1"></span>**Overview**

This document, *Cisco Video Surveillance 7000 Series IP Camera Configuration Guide, Release 1.1.4*, provides information about installing and deploying the Cisco Video Surveillance 7000 Series IP Cameras.

## <span id="page-4-2"></span>**Organization**

This manual is organized as follows:

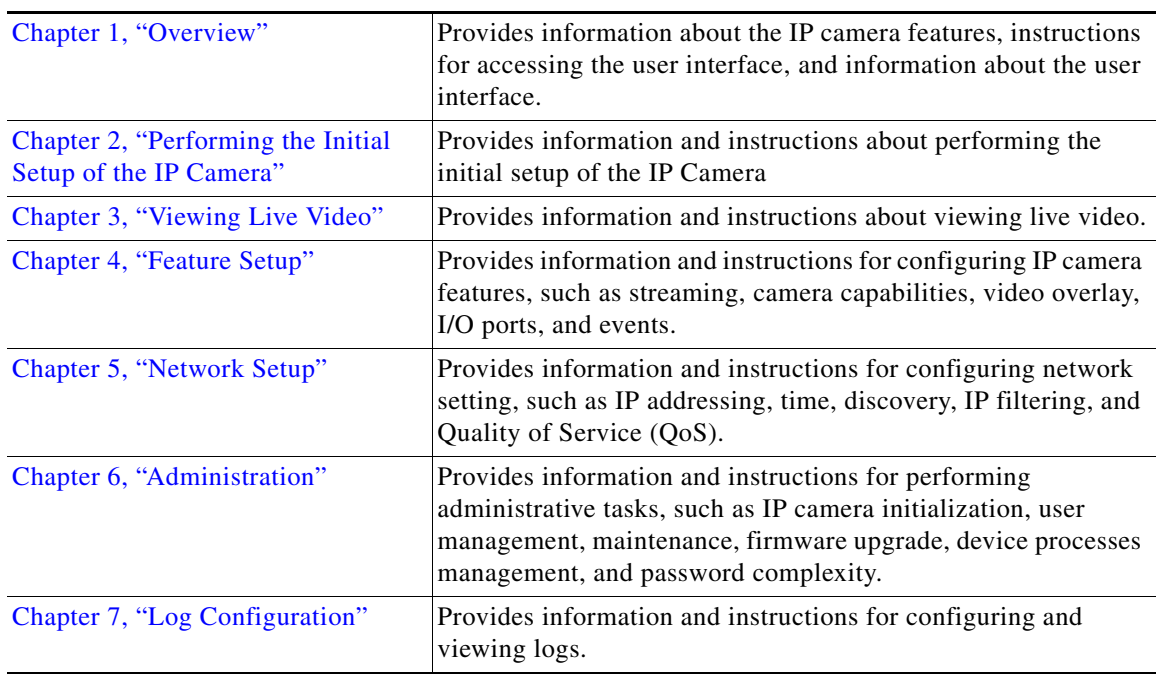

## <span id="page-5-0"></span>**Obtaining Documentation, Obtaining Support, and Security Guidelines**

For information about obtaining documentation, submitting a service request, and gathering additional information, see the monthly *What's New in Cisco Product Documentation*, which also lists all new and revised Cisco technical documentation, at:

<http://www.cisco.com/en/US/docs/general/whatsnew/whatsnew.html>

Subscribe to the *What's New in Cisco Product Documentation* as a Really Simple Syndication (RSS) feed and set content to be delivered directly to your desktop using a reader application. The RSS feeds are a free service and Cisco currently supports RSS version 2.0.

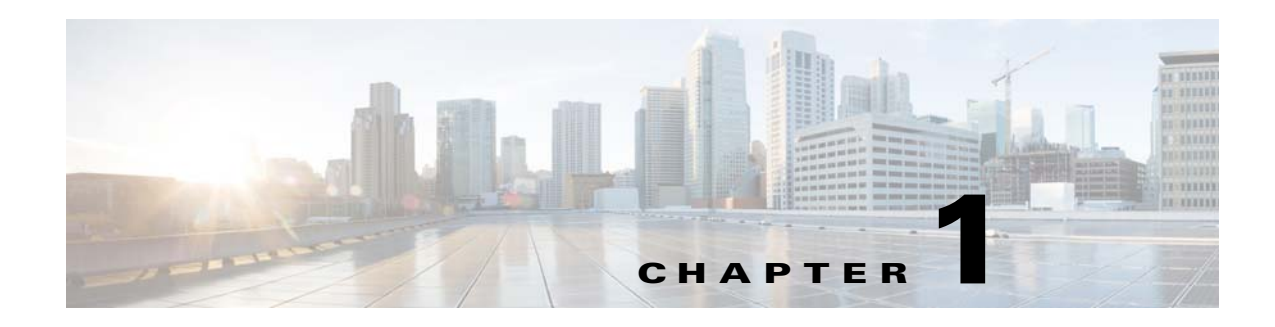

## <span id="page-6-3"></span><span id="page-6-1"></span><span id="page-6-0"></span>**Overview**

This chapter provides information about the Cisco Video Surveillance 7000 Series IP camera features, instructions for accessing the user interface, and information about the user interface. It includes the following topics:

- **•** [IP Camera Features, page](#page-6-2) 1-1
- **•** [Accessing the IP Camera, page](#page-7-0) 1-2
- **•** [Understanding the IP Camera User Interface, page](#page-9-0) 1-4

## <span id="page-6-2"></span>**IP Camera Features**

<span id="page-6-4"></span>The Cisco Video Surveillance 7000 Series IP Cameras offer a feature-rich digital camera solution for a video surveillance system. They provide high-definition (HD) video and simultaneous H.264 and MJPEG compression, streaming up to 30 frames per second (fps) at 1080p (up to 2560 x1920) resolution.

In addition, the 7000 Series IP cameras provide networking and security capabilities, including multicast support, hardware-based Advanced Encryption Standard (AES), and hardware-based Data Encryption Standard/Triple Data Encryption Standard (DES/3DES) encryption. The cameras can be powered through an external power supply or by integrated Power over Ethernet (PoE).

The 7000 Series IP cameras include the following key features:

- **• H.264 and MJPEG compression**—The IP camera can generate H.264 and MJPEG streams simultaneously.
- **• Progressive scan video**—The IP camera captures each frame at its entire resolution using progressive scan rather than interlaced video capture, which captures each field of video.
- **Analog video output—Supports analog video for all resolutions with 15 fps or lower with no** secondary stream.
- **• Medianet**—The IP camera supports the Auto Smartports feature of the Media Services Interface (MSI). MSI enables a camera to participate as an endpoint in the Cisco medianet architecture when connected to a medianet enabled switch.
- **• Day/night switch support—**An IR-cut filter provides increased sensitivity in low-light conditions.
- **• Multi-protocol support—**Supports these protocols: DHCP, HTTP, HTTPS, NTP, RTP, RTSP, SMTP, SNMP v2 and v3, SSL/TLS, and TCP/IP.
- **• Web-based management—**You perform ongoing administration and management of the IP camera through web-based configuration menus.

Г

- **• Remote Focus/Zoom Control**—Built-in stepping motors allow you to remotely adjust the IP camera focal length and zoom factor.
- **• Motion detection—**The IP camera can detect motion in user-designated fields of view by analyzing changes in pixels and generate an alert if motion is detected.
- **• Flexible scheduling—**You can configure the IP camera to respond to events that occur within a designated schedule.
- **• Syslog support—**The IP camera can send log data to a Syslog server.
- **• IP address filter—**You can designate IP addresses that can access the IP camera and IP addresses that cannot access the IP camera.
- **• User-definable HTTP/ HTTPS port number—**Allows you to define the port that is used to connect to the camera through the Internet.
- **• DHCP support**—The IP camera can automatically obtain its IP addresses in a network in which DHCP is enabled.
- **• Network Time Protocol (NTP) support—**Allows the IP camera to calibrate its internal clock with a local or Internet time server.
- **• Support for C and CS mount lenses**—The IP camera supports a variety of C and CS mount lenses.
- **• Power options**—The IP camera can be powered with 12 volts DC or 24 volts AC, which is provided through an optional external power adapter, or through PoE (802.3af), which is provided through a supported switch.
- **• Camera access control—**You can control access to IP camera configuration windows and live video by configuring various user types and log in credentials.

## <span id="page-7-0"></span>**Accessing the IP Camera**

<span id="page-7-6"></span><span id="page-7-5"></span><span id="page-7-2"></span><span id="page-7-1"></span>After you perform the initial configuration as described in the [Chapter 2, "Performing the Initial Setup](#page-12-2)  [of the IP Camera,"](#page-12-2) follow the steps in this section each time that you want to access the IP camera windows to make configuration settings, view live video, or perform other activities.

You access these windows by connecting to the IP camera from any PC that is on the same network as the IP camera and that meets these requirements:

- <span id="page-7-3"></span>**•** Operating system—Microsoft Windows 7 (32-bit or 64-bit)
- **•** Browser—Internet Explorer 8.0 (32-bit only)

You need this information to access the IP camera windows:

- <span id="page-7-4"></span>**•** IP address of the IP camera. By default, the IP camera attempts to obtain an IP address from a DHCP server in your network. If the IP camera cannot obtain an IP address through DHCP within 90 seconds of powering up or resetting, it uses the default IP address of 192.168.0.100.
- <span id="page-7-7"></span>• Port number, if other than the default value. Default port numbers for the IP camera are 443 for HTTPS and 80 for HTTP. The IP camera administrator can configure an HTTPS port and an HTTP port as described in the ["Initialization Window" section on page](#page-44-4) 6-1.
- **•** Your user name and password for the IP camera. The IP camera administrator configures user names and passwords as described in the ["User Window" section on page](#page-46-1) 6-3.

To access the IP camera windows, perform the following these steps.

#### **Before you Begin**

The Microsoft .NET Framework version 2.0 or later must be installed on the PC that you use to connect to the IP camera. You can download the .NET Framework from the Microsoft website.

#### **Procedure**

**Step 1** Start Internet Explorer and enter the following in the address field:

#### *protocol://ip\_address:port\_number*

where:

- <span id="page-8-3"></span><span id="page-8-2"></span><span id="page-8-0"></span>**•** *protocol* is **HTTPS** for a secure connection or **HTTP** for a non-secure connection. You can use HTTP only if you configure the camera to accept non-secure HTTP connections as described in Chapter [2, "Performing the Initial Setup of the IP Camera."](#page-12-2)
- <span id="page-8-4"></span>• *ip\_address* is the IP address of the IP camera. The default IP address is 192.168.0.100.
- **•** *port\_number* is the port number that is used for HTTPS or HTTP connections to the IP camera. You do not need to enter a port number if you are connecting through the default HTTPS port 443 or the default HTTP port 80.

For example,

**•** Enter the following for a secure connection if the IP address is 192.168.0.100 and the HTTPS port number is 443:

#### **https://192.168.0.100**

• Enter the following for a secure connection if the IP address is 203.70.212.52 and the HTTPS port number is 1024:

#### **https://203.70.212.52:1024**

• Enter the following for a non-secure connection if the IP address is 203.70.212.52 and the HTTP port number is 80:

#### **http://203.70.212.52**

**•** Enter the following for a non-secure connection if the IP address is 203.70.212.52 and the HTTP port number is 1024:

#### <span id="page-8-5"></span>**http://203.70.212.52:1024**

**Step 2** Enter your IP camera user name and password in the Username and Password fields, then click **Login**.

To log in as the IP camera administrator, enter the user name **admin** (which is case sensitive) and the password that is configured for the administrator. To log in as a user, enter the user name and password that are configured for the user.

<span id="page-8-1"></span>The Home window for the IP Camera appears.

 $\mathbf{I}$ 

## <span id="page-9-0"></span>**Understanding the IP Camera User Interface**

After you log in to the IP camera, you can access the IP camera windows and perform a variety of administrative and user procedures.

The links and activities that you can see and access in the IP camera windows depend on your IP camera privilege level. Privilege levels are configured as described in the ["User Window" section on page 6-3](#page-46-1) and include the following:

- **•** Administrator—Can access all IP camera windows, features, and functions.
- **•** Viewer—Can access the Camera Video & Control window with limited controls, and can access the **Refresh**, **Logout**, **About**, and **Help** links from that window.

### <span id="page-9-2"></span><span id="page-9-1"></span>**IP Camera Window Links**

The IP Camera user interface includes links that you use to access various windows and perform other activities. [Table 1-1](#page-9-2) describes each link and lists the IP camera privilege level that you must have to access the link.

<span id="page-9-11"></span><span id="page-9-10"></span><span id="page-9-9"></span><span id="page-9-8"></span><span id="page-9-7"></span><span id="page-9-6"></span><span id="page-9-5"></span><span id="page-9-4"></span><span id="page-9-3"></span>

| Link              | <b>Description</b>                                                                                                    | <b>Privilege Level</b> |
|-------------------|----------------------------------------------------------------------------------------------------|------------------------|
| <b>Refresh</b>    | Updates the information in the window that is currently displayed.                                                                                                    | Administrator          |
|                   |                                                                                                    | User                   |
| Home              | Displays the System Information window. For more information,<br>see Table 1-2.                                                                                                    | Administrator          |
| <b>View Video</b> | Displays the Camera Video & Control window.                                                                                                    | Administrator          |
|                   | You may be prompted to install ActiveX controls when trying to<br>access this window for the first time. ActiveX controls are required<br>to view video from the IP camera. Follow the on-screen prompts to<br>install ActiveX controls. | User                   |
| <b>Setup</b>      | Displays the Setup window and provides access to the configuration<br>menus for the IP camera.                                                                                                    | Administrator          |
| Logout            | Logs you out from the IP camera.                                                                                                    | Administrator          |
|                   |                                                                                                    | User                   |
| About             | Displays a pop-up window with model, version, and copyright                                                                                                    | Administrator          |
|                   | information for the IP camera.                                                                                                    | User                   |
| Help              | Displays reference information for the window that is currently                                                                                                    | Administrator          |
|                   | displayed.                                                                                                    | User                   |

*Table 1-1 Links in the IP Camera Windows*

### <span id="page-10-0"></span>**IP Camera Windows**

The IP camera user interface includes these main windows:

- <span id="page-10-4"></span><span id="page-10-3"></span>**•** System Information window—Accessed by clicking the Home link. Displays the information that is described in [Table](#page-10-1) 1-2.
- <span id="page-10-2"></span>**•** Camera Video & Control window—Accessed by clicking the View Video link. Displays live video from the camera and lets you control a variety of camera and display functions. For detailed information, see Chapter [3, "Viewing Live Video."](#page-14-2)
- <span id="page-10-5"></span>**•** Setup window—Accessed by clicking the Setup link. Provides access to the IP camera configuration windows. For detailed information, see the following chapters:
	- **–** Chapter [4, "Feature Setup."](#page-20-3)
	- **–** Chapter [5, "Network Setup."](#page-36-3)
	- **–** Chapter [6, "Administration."](#page-44-3)
	- **–** Chapter [7, "Log Configuration."](#page-54-3)

<span id="page-10-1"></span>*Table 1-2 Home Window Information*

| <b>Field</b>               | <b>Description</b>                                                                                                    |
|----------------------------|----------------------------------------------------------------------------------------------------|
| <b>General Information</b> |                                                                                                    |
| ID                         | Identifier of the IP camera. To configure the ID, see the "Basic Window"<br>section on page 5-1.                                                                       |
| Name                       | Name of the IP camera. To configure the name, see the "Basic Window"<br>section on page 5-1.                                                                           |
| <b>Current Time</b>        | Current date and time of the IP camera. To set the date and time, see the<br>"Time Window" section on page 5-4.                                                        |
| S/N                        | Serial number of the IP camera.                                                                                                    |
| Firmware                   | Version of the firmware that is installed on the IP camera.                                                                                                    |
| Part Number                | Cisco manufacturing part number of the IP camera.                                                                                                    |
| Top Assembly Revision      | Cisco assembly revision number.                                                                                                    |
| <b>Network Status</b>      |                                                                                                    |
| <b>MAC</b> Address         | MAC address of the IP camera.                                                                                                    |
| Configuration Type         | Method by which the IP camera obtains its IP address. To configure this<br>method, see the "IP Addressing Window" section on page 5-3.                                 |
| <b>LAN IP</b>              | IP address of the LAN to which the IP camera is connected. To configure this<br>IP address, see the "IP Addressing Window" section on page 5-3.                        |
| <b>Subnet Mask</b>         | Subnet mask of the LAN to which the IP camera is connected. To configure<br>the subnet mask, see the "IP Addressing Window" section on page 5-3.                       |
| Gateway Address            | IP address of the gateway through which the IP camera is connected. To<br>configure this IP address, see the "IP Addressing Window" section on<br>page 5-3.            |
| Primary DNS                | IP address of the primary DNS server, if configured for the IP camera. To<br>configure a primary DNS server, see the "IP Addressing Window" section on<br>page $5-3$ . |

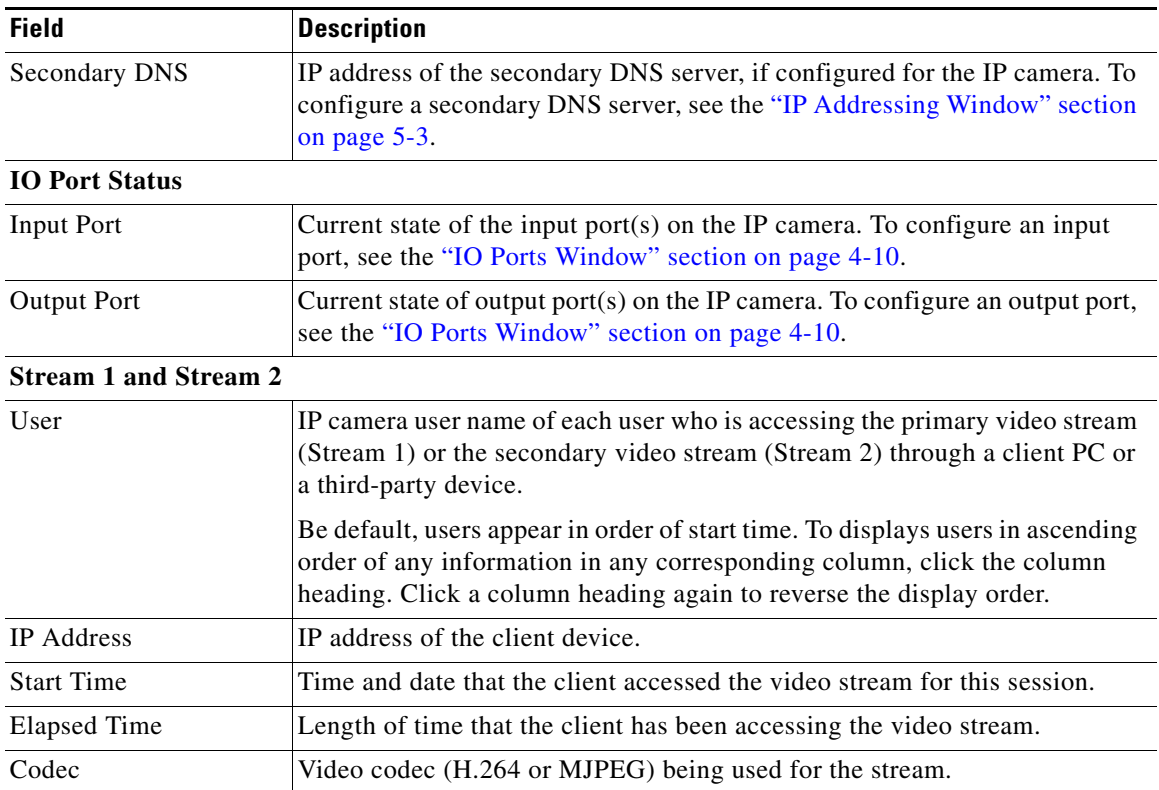

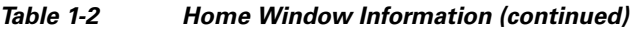

П

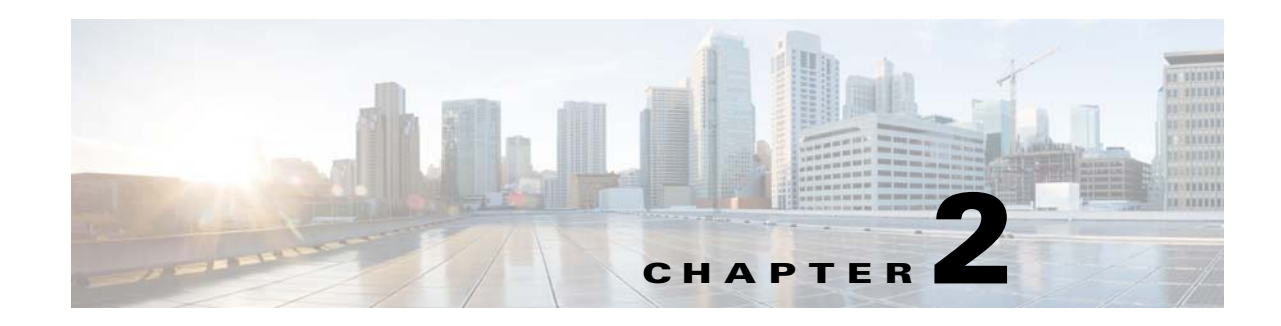

## <span id="page-12-2"></span><span id="page-12-1"></span><span id="page-12-0"></span>**Performing the Initial Setup of the IP Camera**

<span id="page-12-9"></span><span id="page-12-4"></span>After you install the IP camera, or after you perform a factory reset procedure, you must access the IP camera and make initial configuration settings. These settings include administrator and root passwords, and whether the IP camera can be accessed through an HTTP connection in addition to the default HTTPS (HTTP secure) connection.

To make these configuration settings, you connect to the IP camera from any PC that is on the same network as the IP camera. The PC must meet these requirements:

- <span id="page-12-5"></span>**•** Operating system—Microsoft Windows 7 Enterprise (32-bit or 64-bit)
- <span id="page-12-8"></span><span id="page-12-7"></span><span id="page-12-6"></span>**•** Browser—Internet Explorer 8.0 (32-bit only)

In addition, you must know the IP address and default login credentials of the IP camera. By default, when the IP camera powers on, it attempts to obtain an IP address from a DHCP server in your network. If the camera cannot obtain an IP address through DCHP within 90 seconds, it uses a default IP address of 192.168.0.100. The default login credentials (Username/Password) are admin/admin.

To connect to the IP camera for the first time and make initial configuration settings, perform the following steps. You can change these configuration settings in the future as described in the *Cisco Video Surveillance 7000 Series IP Camera Configuration Guide*.

#### **Before you Begin**

The Microsoft .NET Framework version 2.0 or later must be installed on the PC that you use to connect to the IP camera. You can download the .NET Framework from the Microsoft website.

#### **Procedure**

<span id="page-12-3"></span>**Step 1** Start Internet Explorer, enter **HTTPS://***ip\_address* in the address field, and press **Enter**.

Replace *ip\_address* with the IP address that the IP camera obtained through DHCP or, if the camera was unable to obtain this IP address, enter **192.168.0.100**.

The Login window appears.

**Step 2** Enter the default login credentials:

Username: **admin**

Password: **admin**

The Initialization window appears.

Г

**Step 3** In the Password and Confirm Password fields of the admin row, enter a password for the IP camera administrator.

<span id="page-13-2"></span>You must enter the same password in both fields. The password is case sensitive and must contain at least eight characters, which can be letters, numbers, and special characters, but no spaces. Special characters are: ! " # \$ % & ' ( ) \* + , - . : ; < = > ? @ [ \ ] ^ \_ ` { | } ~.

**Step 4** In the Password and Confirm Password fields of the Root row, enter a password that is used when accessing the IP camera through a Secure Shell (SSH) connection.

You must enter the same password in both fields. The password is case sensitive and must contain at least eight characters, which can be letters, numbers, and special characters, but no spaces. Special characters are: ! " # \$ % & ' ( ) \* + , - . : ; < = > ? @ [ \ ] ^ \_ ` { | } ~.

<span id="page-13-1"></span>You use the root password if you need to troubleshoot the IP camera through a SSH connection with the assistance of the Cisco Technical Assistance Center.

<span id="page-13-0"></span>**Step 5** In the Access Protocols area, check the **Enable HTTP** check box if you want to allow both HTTP and HTTPS connections to the IP camera.

By default, only the Enable HTTPS check box is checked, which allows only HTTPS (secure) connections to the IP camera.

**Step 6** Click **Apply**.

The IP camera reboots and the Login window appears.

**Step 7** After the IP camera reboots, start Internet Explorer and, in the Address field, enter the following:

#### *protocol***://***ip\_address*

where:

- **•** *protocol* is **HTTPS** or **HTTP**. (You can use HTTP only if you enabled it in [Step](#page-13-0) 5.)
- **•** *ip\_address* is the IP address that you used in [Step](#page-12-3) 1.
- **Step 8** If you are prompted to install ActiveX controls, which are required to view video from the IP camera, follow the on-screen prompts to do so.

The Home window appears.

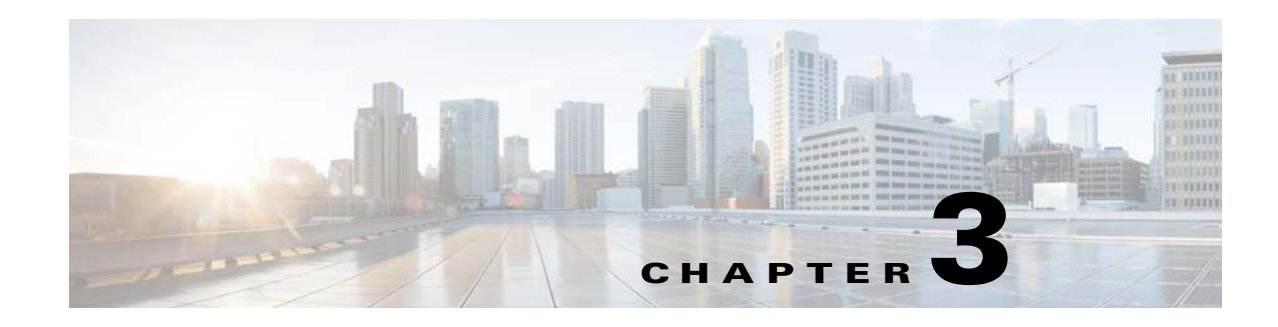

## <span id="page-14-2"></span><span id="page-14-1"></span><span id="page-14-0"></span>**Viewing Live Video**

<span id="page-14-9"></span><span id="page-14-8"></span><span id="page-14-7"></span><span id="page-14-6"></span>After you install and set up the Cisco Video Surveillance IP Camera, you can connect to the IP camera through Internet Explorer and access the Camera Video & Control window to view live video from the IP camera.

The Camera Video & Control window also provides for controlling the video display, configuring preset positions, and controlling certain IP camera functions. Available controls depend on the privilege level of the user.

<span id="page-14-5"></span>To view live video, log in to the IP camera and click **View Video** in the IP camera Main window menu bar. The Camera Video & Control window appears. This window displays live video from the camera and lets you control a variety of camera and display functions.

The controls that you see in the Camera Video & Control window depend on your IP camera privilege level and the configuration settings for the IP camera. Users with the Administrator privilege can access all controls. Users with the Viewer privilege do not have access to the following controls:

- **•** Video image controls
- **•** Motion detection controls

[Table 3-1](#page-14-3) describes the controls in the Camera Video & Control window.

<span id="page-14-10"></span>

| <b>Control</b>                 | <b>Description</b>                                                                                                    |
|--------------------------------|----------------------------------------------------------------------------------------------------|
| Video controls                 |                                                                                                    |
| Video Codec drop-<br>down list | Choose the codec for video transmission (H.264 or MJPEG).<br>You can choose H.264 only if the primary video stream (channel 1) is enabled.<br>You can choose MJPEG only if the secondary video stream (channel 2) is<br>enabled. |
|                                | For information about enabling and disabling video streams, see the "Stream-<br>ing Window" section on page 4-1.                                                                                                    |

<span id="page-14-4"></span><span id="page-14-3"></span>*Table 3-1 Camera Video & Control Window Controls* 

Г

<span id="page-15-5"></span><span id="page-15-4"></span><span id="page-15-0"></span>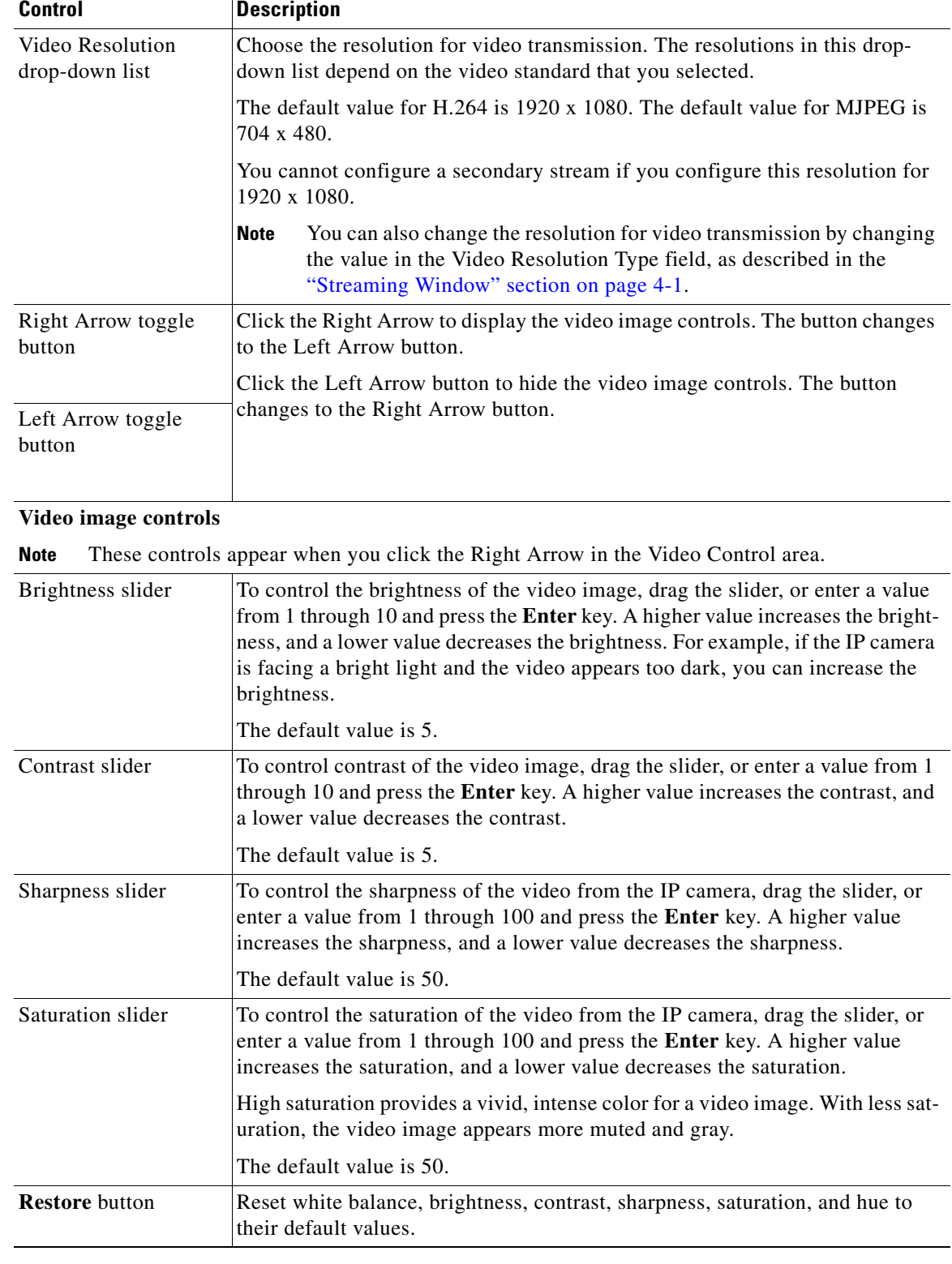

<span id="page-15-3"></span><span id="page-15-2"></span><span id="page-15-1"></span>П

**College** 

<span id="page-16-2"></span><span id="page-16-1"></span><span id="page-16-0"></span>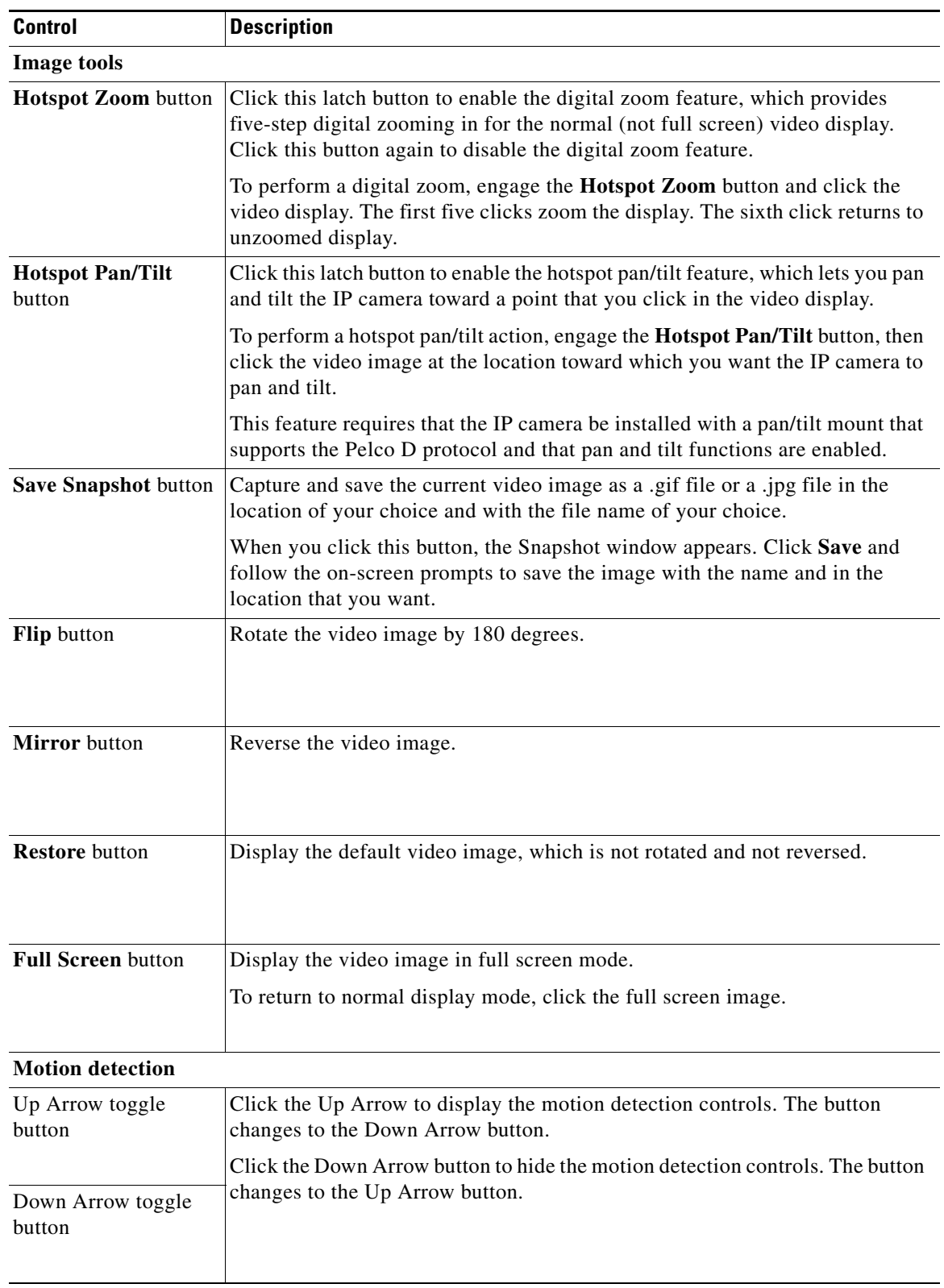

<span id="page-17-1"></span><span id="page-17-0"></span>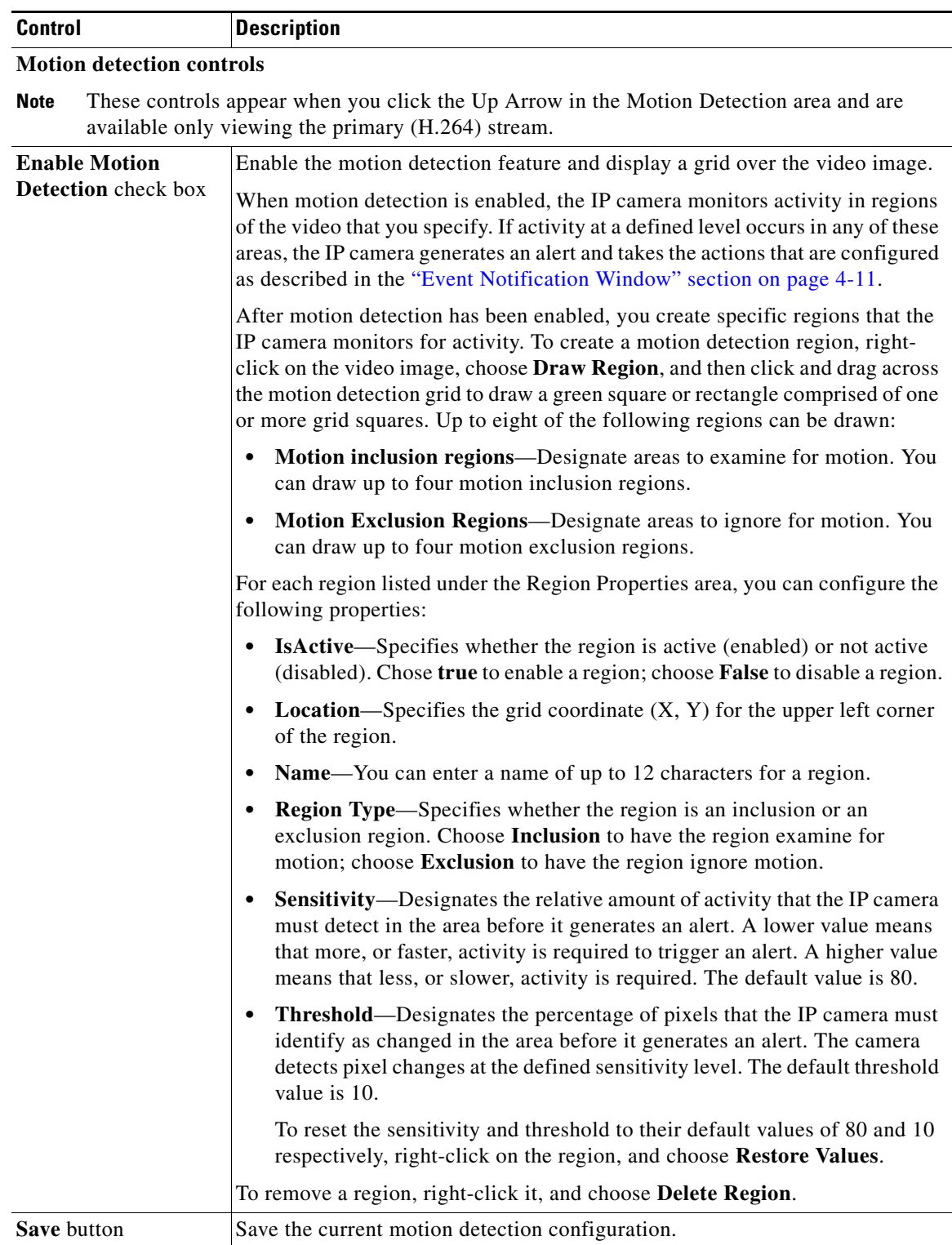

M

**College** 

<span id="page-18-0"></span>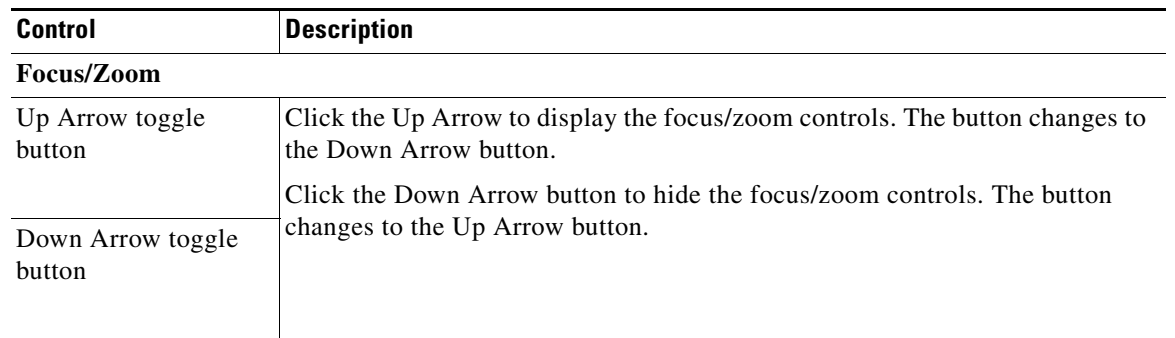

### <span id="page-18-1"></span>**Focus/Zoom controls**

These controls appear when you click the Up Arrow in the Focus/Zoom area.

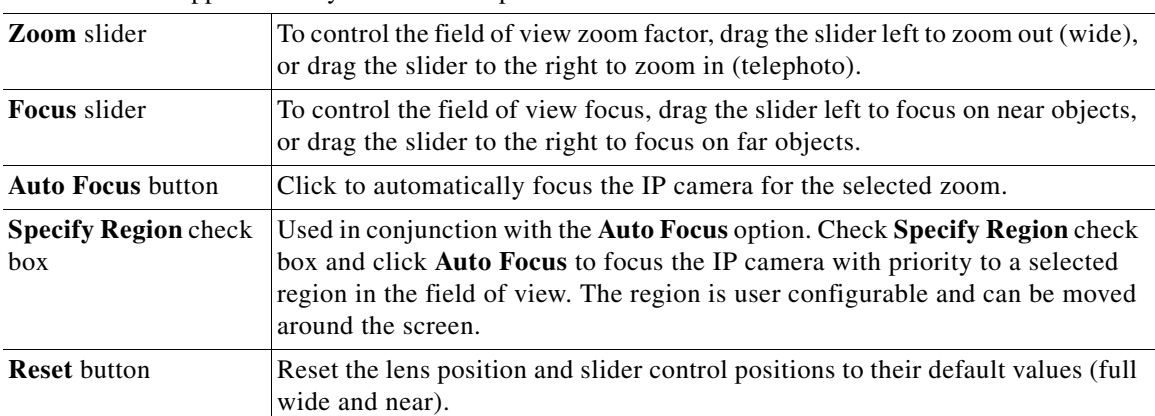

П

 $\blacksquare$ 

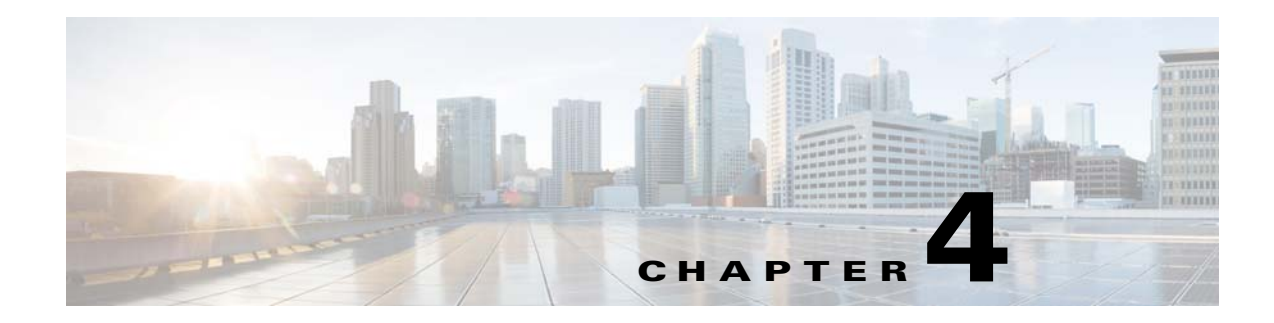

## <span id="page-20-3"></span><span id="page-20-1"></span><span id="page-20-0"></span>**Feature Setup**

<span id="page-20-8"></span><span id="page-20-5"></span>The Feature Setup windows let you configure a variety of IP camera features and functions. The following sections describe the Feature Setup windows in detail:

- **•** [Streaming Window, page](#page-20-2) 4-1
- **•** [Camera Window, page](#page-25-0) 4-6
- **•** [Video Overlay Window, page](#page-28-0) 4-9
- **•** [IO Ports Window, page](#page-29-0) 4-10
- **•** [Event Notification Window, page](#page-30-0) 4-11

## <span id="page-20-4"></span><span id="page-20-2"></span>**Streaming Window**

<span id="page-20-6"></span>The Streaming window provides options for configuring video streams from the IP camera. You can configure settings for the primary and an optional secondary video stream.

<span id="page-20-7"></span>Configuring a secondary stream is useful for providing a video stream that is at a lower resolution than the primary stream to third-party devices or software.

<span id="page-20-9"></span>The primary stream supports H.264 for video. The secondary stream supports MJPEG for video.

When configuring video streams, be aware of the following guidelines:

- You cannot configure a secondary stream (channel 2) if you configure the resolution of the primary stream to 2560 x 1920, or 1920 x 1080 @ 20 FPS or higher
- You cannot configure the resolution for the primary stream to 2560 x 1920, or 1920 x 1080  $\circledcirc$  20 FPS or higher if a secondary stream is enabled
- The resolution of the primary stream must be higher than the resolution of the secondary stream
- **•** You cannot configure a maximum frame rate of 30 for the primary stream if the secondary stream is enabled.
- Multiple secondary frame rates are supported. [Table](#page-21-0) 4-1 shows the frame rate combinations of primary and secondary streams with a 16:9 aspect ratio, and [Table](#page-22-0) 4-2 shows the frame rate combinations of primary and secondary streams with a 4:3 aspect ratio. If a secondary frame rate that is not shown in this table is selected in Cisco Video Surveillance Manager, the IP camera uses the closest available frame rate.

Г

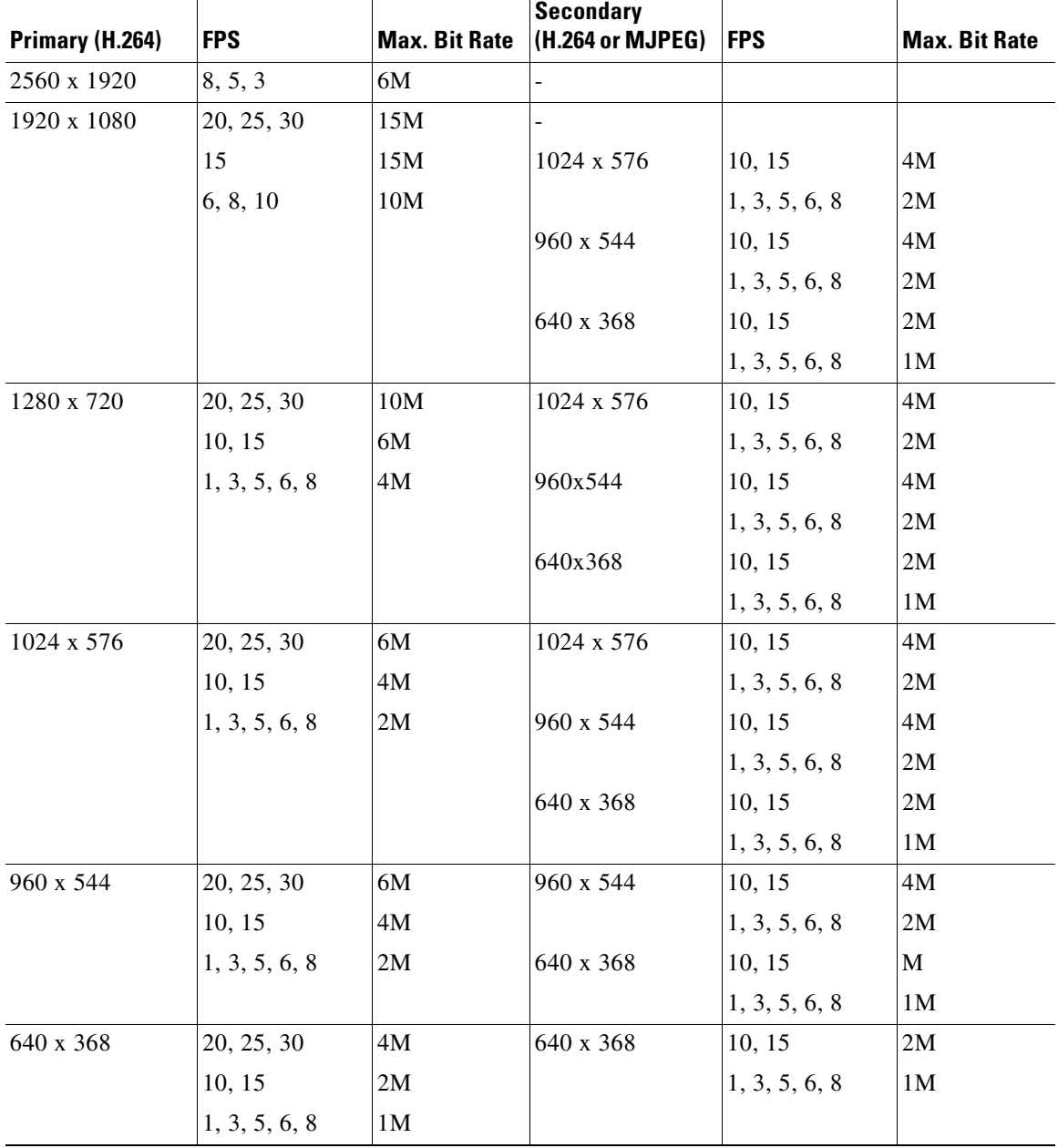

### <span id="page-21-0"></span>*Table 4-1 Cisco Video Surveillance 7000 Series IP Camera Video Stream Support for 16:9 Aspect Ratio*

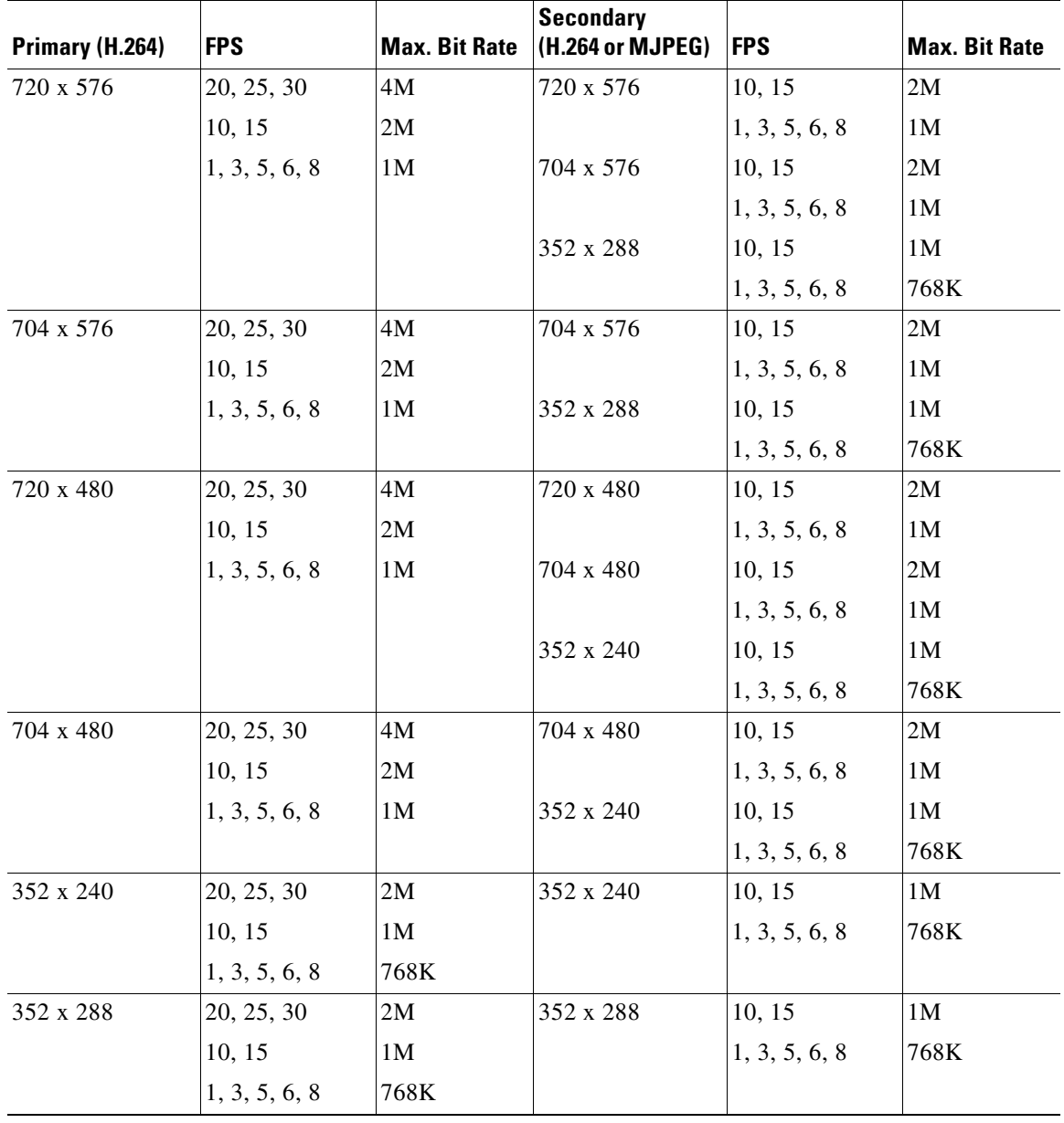

### <span id="page-22-0"></span>*Table 4-2 Cisco Video Surveillance 7000 Series IP Camera Video Stream Support for 4:3 Aspect Ratio*

To display the Streaming window, perform the following steps:

#### **Procedure**

- **Step 1** From the IP camera user interface, click the **Setup** link.
- **Step 2** Click **Feature Setup** to expand the menu.
- **Step 3** From the Feature Setup menu, click **Streaming**.

The Streaming window appears. If you change any options in this window, you must click the **Save Settings** button to save the changes. If you do not click this button, changes are not retained when you exit the window. **Save Settings** appears at the bottom of the window. You may need to scroll down to it.

[Table 4-3](#page-23-0) describes the options in the Streaming window.

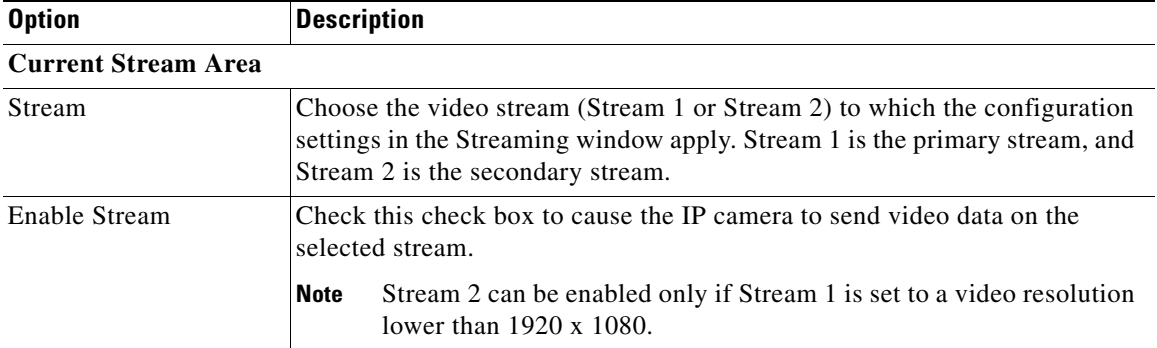

#### <span id="page-23-1"></span><span id="page-23-0"></span>*Table 4-3 Streaming Window Options*

#### **Streaming Area**

**Note** Each video stream uses its own set of streaming options. The settings shown in the **Streaming Area** apply to the currently selected stream only.

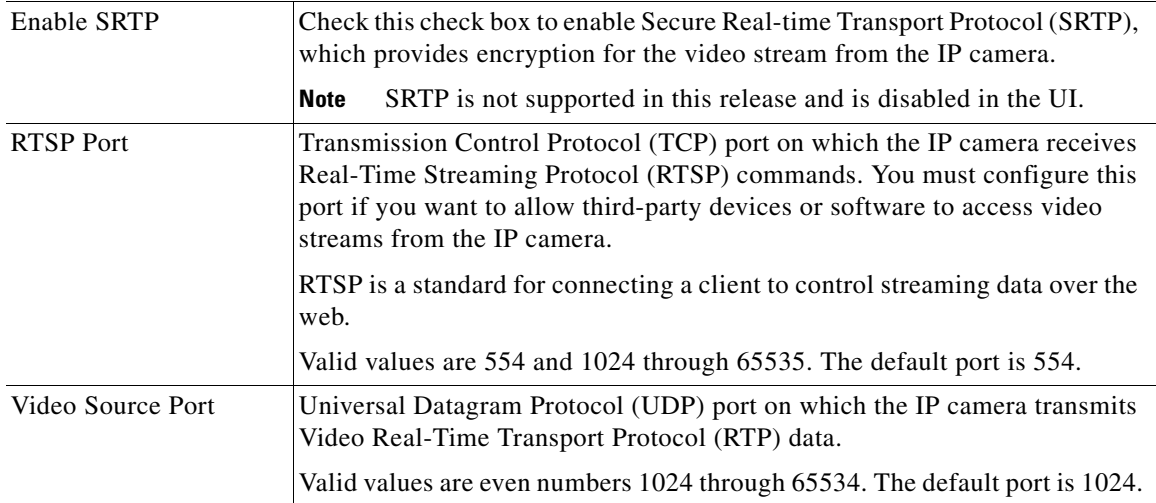

<span id="page-24-1"></span>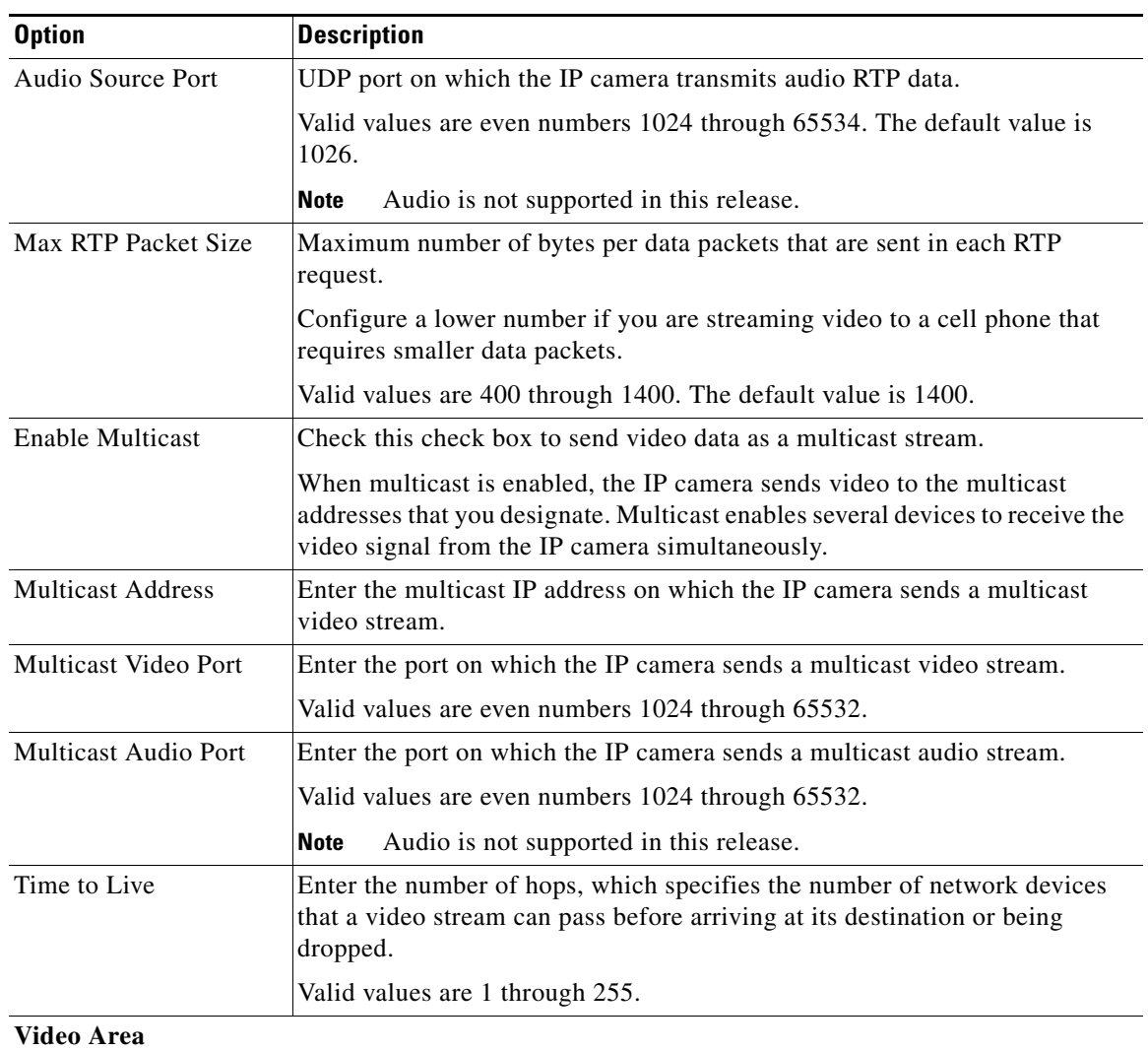

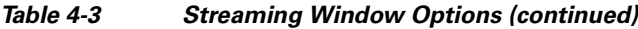

<span id="page-24-2"></span><span id="page-24-0"></span>**Note** Each video stream uses its own set of video options. The settings shown in the **Video Area**  apply to the currently selected stream only.

<span id="page-24-3"></span>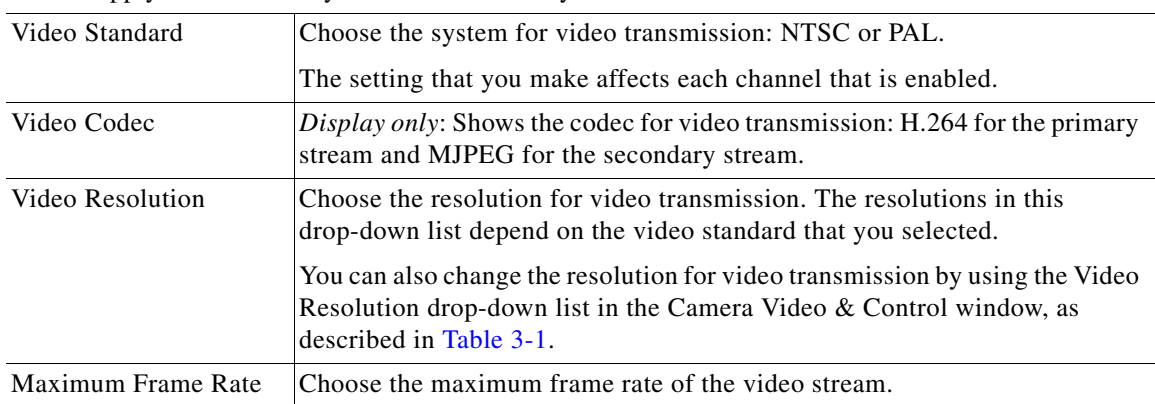

<span id="page-25-9"></span><span id="page-25-2"></span>

| <b>Option</b>               | <b>Description</b>                                                                                                    |
|-----------------------------|----------------------------------------------------------------------------------------------------|
| Video Quality               | Choose an option for the video quality of the video stream from the IP<br>camera:                                                                                                    |
|                             | <b>Constant Bit Rate—Available for the primary stream only. Specifies</b><br>٠<br>that the video stream is output at or close to the constant bit rate that you<br>choose. The default value is 4 Mbps. A higher bit rate provides better<br>video quality but consumes more bandwidth.           |
|                             | <b>Fixed Quality</b> —Specifies that video is output at a fixed quality, which<br>٠<br>ranges from Very High to Low. The bit rate may vary to maintain this<br>quality. The default fixed quality is Normal. A higher fixed quality<br>provides better video quality but consumes more bandwidth. |
|                             | You can use these options to help manage bandwidth use in your network.<br>For example, if the IP camera is focused on an area with little movement,<br>such as an emergency exit, you can configure it with a low fixed quality.                                                                 |
| <b>Analog Video Area</b>    |                                                                                                    |
| <b>Note</b>                 | This option applies to the primary stream only.                                                                                                    |
| Enable Analog Video<br>Port | Check this check box if you if you want the IP camera to enable analog video<br>for installation purposes. To enable analog video, the following settings are<br>required:                                                                                                    |
|                             | The primary video stream frame rate must be set to 15 fps or lower.<br>٠                                                                                                    |

*Table 4-3 Streaming Window Options (continued)*

## <span id="page-25-0"></span>**Camera Window**

<span id="page-25-3"></span>The Camera window provides options for making certain video adjustments, exposure control, and configuring the operation of the IP camera day and night filters.

<span id="page-25-10"></span><span id="page-25-8"></span><span id="page-25-7"></span><span id="page-25-6"></span><span id="page-25-5"></span><span id="page-25-1"></span>The secondary video stream must be disabled.

<span id="page-25-4"></span>The IP camera day and night filters allow the IP camera to optimize its video image for various lighting conditions. When the IP camera uses its day filter, it is operating in *day mode*. In this mode, the camera displays video images in color. When the IP camera uses its night filter, it is in *night mode*. In this mode, the camera displays video images in black and white.

To display the Streaming window, perform the following steps:

#### **Procedure**

- **Step 1** From the IP camera user interface, click the **Setup** link.
- **Step 2** Click **Feature Setup** to expand the menu.
- **Step 3** From the Feature Setup menu, click **Camera**.

The Camera window appears. If you change any options in this window, you must click the **Save Settings** button to save the changes. If you do not click this button, changes are not retained when you exit the window. **Save Settings** appears at the bottom of the window. You may need to scroll down to it.

[Table 4-4](#page-26-0) describes the options in the Camera window.

<span id="page-26-0"></span>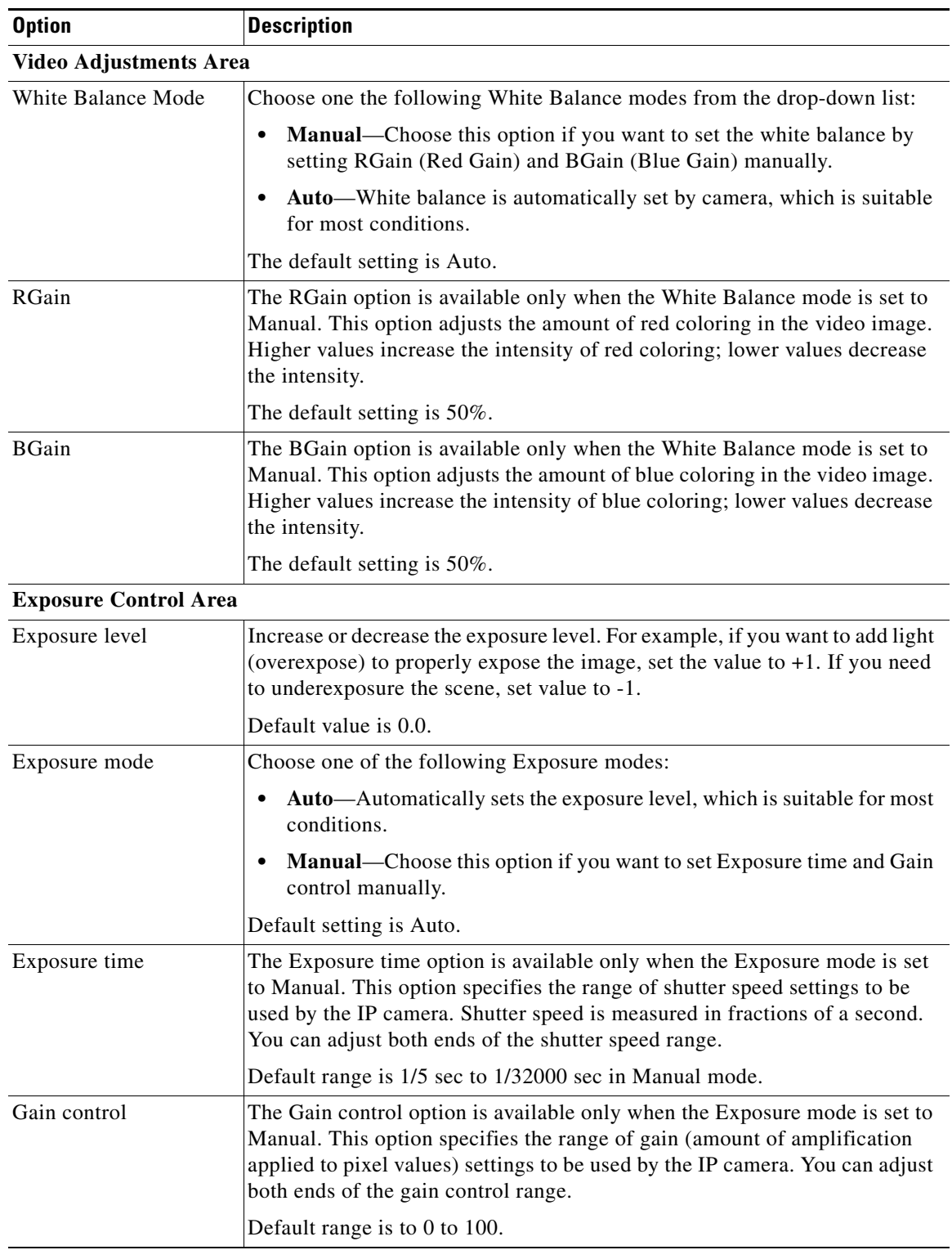

### <span id="page-26-1"></span>*Table 4-4 Camera Window Options*

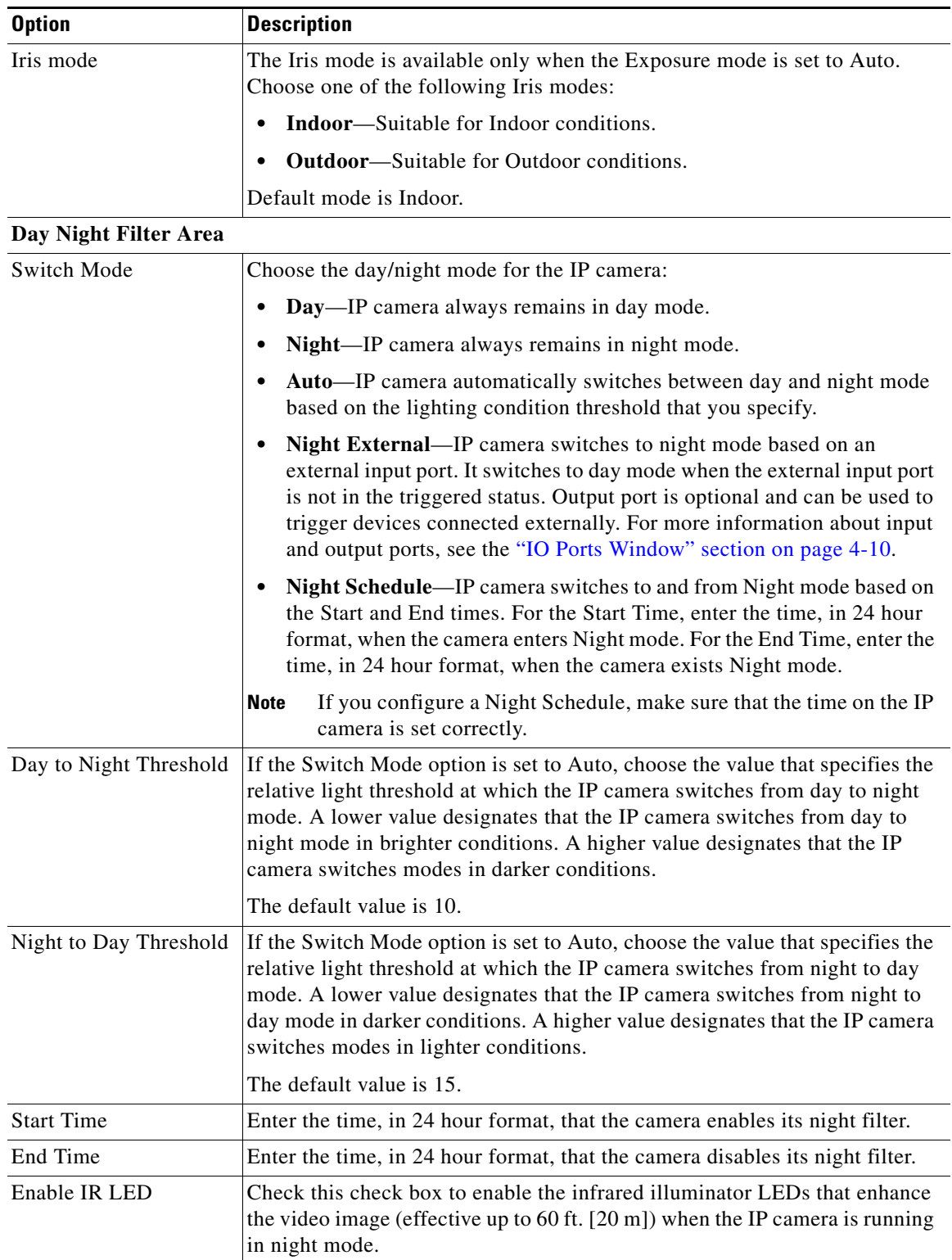

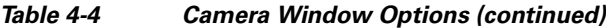

П

## <span id="page-28-0"></span>**Video Overlay Window**

<span id="page-28-2"></span>The Video Overlay window provides options for configuring overlay information that appears on the video image in the Camera Video & Control window.

To display the Video Overlay window, perform the following steps:

#### **Procedure**

- **Step 1** From the IP camera user interface, click the **Setup** link.
- **Step 2** Click **Feature Setup** to expand the menu.
- **Step 3** From the Feature Setup menu, click **Video Overlay**.

The Video Overlay window appears. If you change any options in this window, you must click the **Save Settings** button to save the changes. If you do not click this button, changes are not retained when you exit the window. **Save Settings** appears at the bottom of the window. You may need to scroll down to it.

[Table 4-5](#page-28-1) describes the options in the Video Overlay window.

<span id="page-28-4"></span><span id="page-28-3"></span><span id="page-28-1"></span>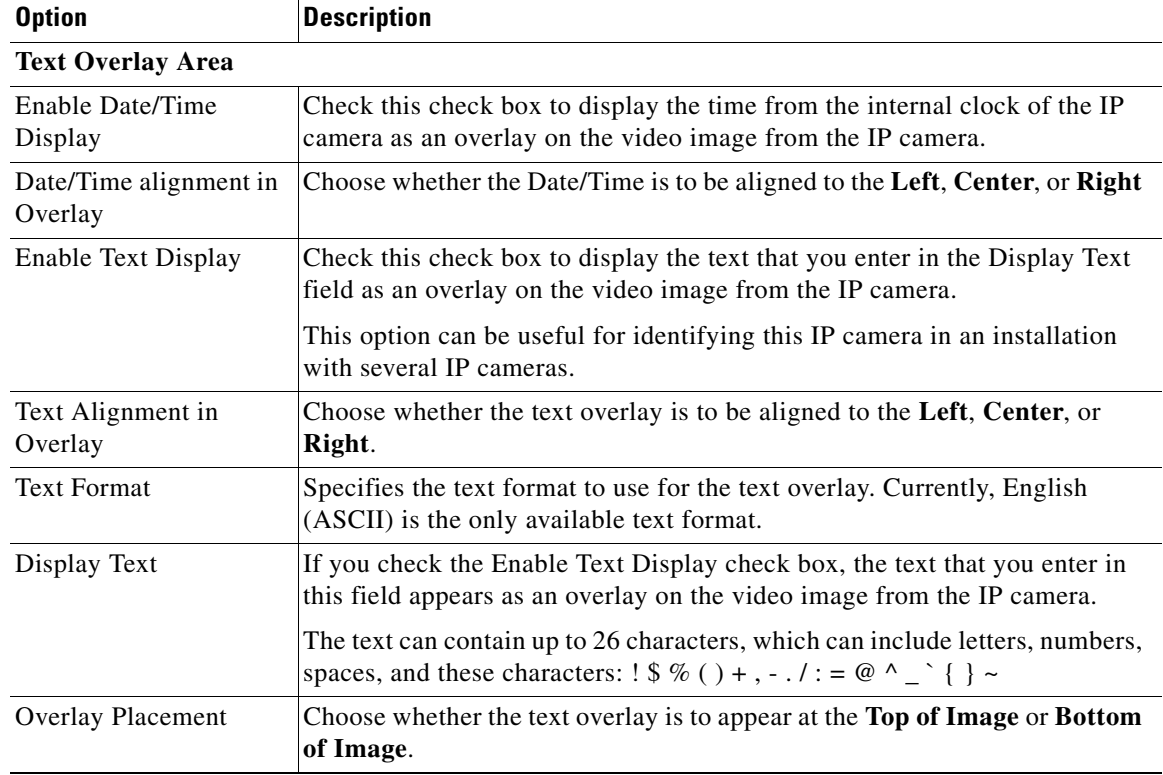

<span id="page-28-5"></span>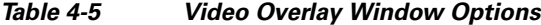

Г

## <span id="page-29-1"></span><span id="page-29-0"></span>**IO Ports Window**

<span id="page-29-3"></span>The IO Ports window lets you configure various options for the input and output ports on the IP camera. A state change of an input port triggers a camera to take a configured action. An output port sends signals that can control external devices, such as alarms or door switches.

The IP camera can trigger an action only when input that is received on an input port comes from a contact that is in a normally closed condition. The camera triggers the action when the contact changes to an open condition.

To display the IO Ports window, perform the following steps:

#### **Procedure**

- **Step 1** From the IP camera user interface, click the **Setup** link.
- **Step 2** Click **Feature Setup** to expand the menu.
- **Step 3** From the Feature Setup menu, click **IO Ports**.

The IO Ports window appears. If you change any options in this window, you must click the **Save Settings** button to save the changes. If you do not click this button, changes are not retained when you exit the window. **Save Settings** appears at the bottom of the window. You may need to scroll down to it.

[Table 4-6](#page-29-2) describes the options in the IO Ports window.

<span id="page-29-5"></span>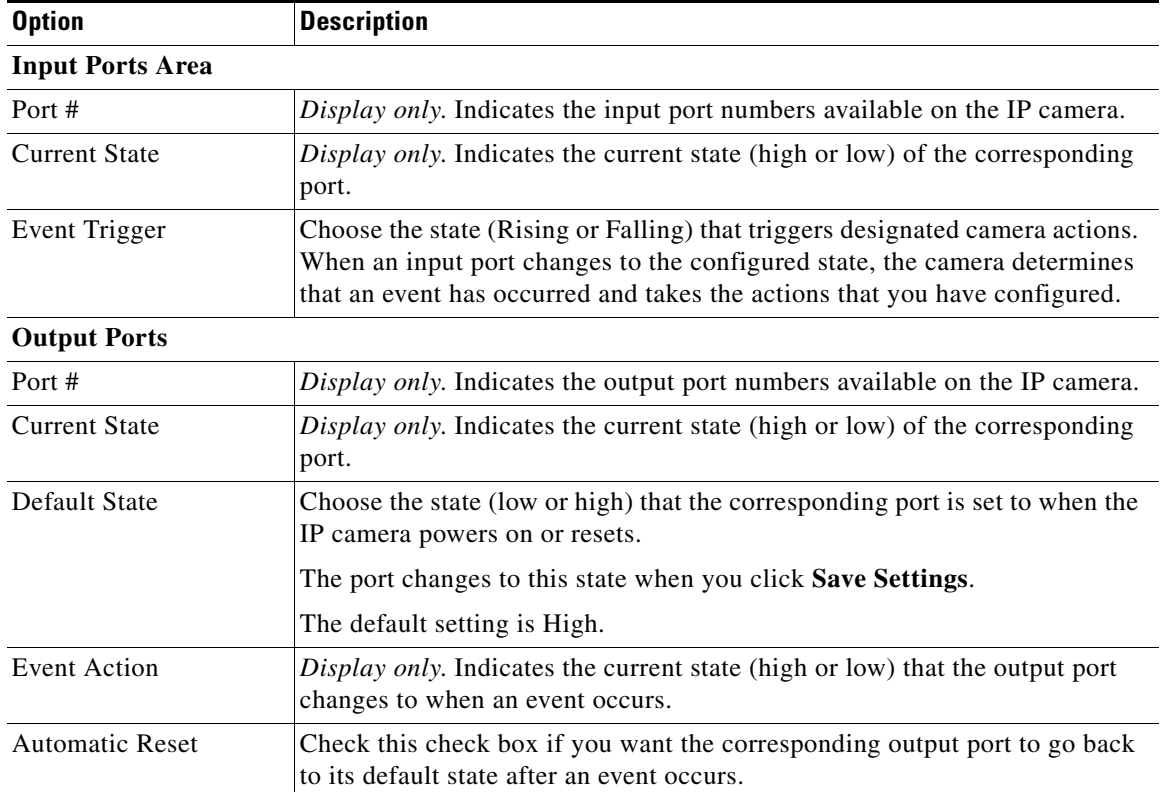

#### <span id="page-29-4"></span><span id="page-29-2"></span>*Table 4-6 IO Ports Window Options*

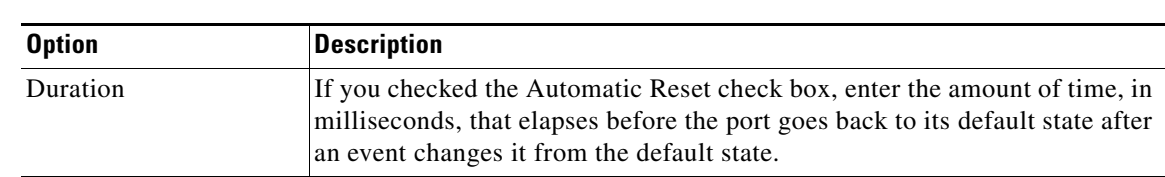

#### *Table 4-6 IO Ports Window Options (continued)*

## <span id="page-30-0"></span>**Event Notification Window**

<span id="page-30-2"></span>The Event Notification window provides options for how the IP camera handles events. An event is any of the following:

- <span id="page-30-7"></span><span id="page-30-6"></span>**•** A change of state from low to high or from high to low on an input port of the IP camera. For related information about input ports, see the ["IO Ports Window" section on page](#page-29-0) 4-10.
- **•** Motion that the IP camera detects. For related information about motion detection, see the ["Motion](#page-17-0)  [detection controls"](#page-17-0) rows in [Table](#page-14-4) 3-1.
- <span id="page-30-1"></span>**•** Loss of video signal.

When an event occurs, it triggers the IP camera to take certain configured actions:

- <span id="page-30-3"></span>**•** HTTP notification—IP camera sends notification to a remote system via HTTP. This information includes the following:
	- **–** Device ID—ID of the IP camera
	- **–** Device name—Name of the IP camera
	- **–** IP address—IP address of the IP camera
	- **–** MAC address—MAC address of the IP camera
	- **–** Channel ID—Channel identification number (1 for primary stream or 2 for secondary stream)
	- **–** Channel name—Name that is configured for the channel
	- **–** Date and time—Date and time that the event occurred
	- **–** Active post Count—Sequence number of the notification for this event
	- **–** Event type—Type of event
	- **–** Event state—Indicates whether the event is active or inactive at the time that the event was detected for this notification
	- **–** Event description—Description of the event.
	- **–** Input port ID—If the event was triggered by an input port state change, port ID of the port
	- **–** Region index—If the event was triggered by motion detection, identification number of the region in which the IP camera detected motion
	- **–** Sensitivity level—If the event was triggered by motion detection, sensitivity that is configured for the region in which motion was detected
	- **–** Detection threshold—If the event was triggered by motion detection, threshold that is configured for the region in which motion was detected
- <span id="page-30-4"></span>**•** Output port state change—Changes the state of an IP camera output port from low to high or from high to low.
- <span id="page-30-5"></span>**•** Syslog server message—Sends a notification message to the designated Syslog server.

 $\mathbf{I}$ 

The Event Notification window also allows you to designate schedules. If an event takes place within a designated schedule, the IP camera takes the actions that you configure.

#### **Procedure**

- **Step 1** From the IP camera user interface, click the **Setup** link.
- **Step 2** Click **Feature Setup** to expand the menu.
- **Step 3** From the Feature Setup menu, click **Event**.

The Event Notification window appears. If you change any options in this window, you must click the **Save Settings** button to save the changes. If you do not click this button, changes are not retained when you exit the window. **Save Settings** appears at the bottom of the window. You may need to scroll down to it.

[Table 4-7](#page-31-0) describes the options in the Event Notification window.

<span id="page-31-1"></span>

| <b>Option</b>                | <b>Description</b>                                                                                                    |
|------------------------------|----------------------------------------------------------------------------------------------------|
| <b>Event Triggering Area</b> |                                                                                                    |
| Triggered by                 | Check the desired check boxes to designate the events that trigger actions:                                                                                                    |
|                              | <b>Input <i>port-number</i>—Event</b> is triggered when an input port on the IP camera<br>changes state from high to low.                                                                                           |
|                              | Motion Detection—Event is triggered when the camera detects motion, if<br>motion detection is configured as described the "Motion detection controls"<br>rows in Table 3-1.                                         |
|                              | Video Loss—Event is triggered if the IP camera loses input to its codec<br>sensor module.                                                                                                    |
| Actions                      | Check the desired check boxes to designate that actions that the IP camera<br>takes when the corresponding trigger occurs.                                                                                          |
|                              | <b>Email</b> —Sends information about the event in an e-mail message to the<br>$\bullet$<br>designated recipient. You designate the recipient and configure other<br>e-mail options in other fields in this window. |
|                              | <b>Output 1—Changes the state of the output 1 port on the IP camera as</b><br>$\bullet$<br>defined in the IO Ports Window.                                                                                          |
|                              | <b>Syslog—Sends</b> information about the event to a designated Syslog<br>٠<br>server.                                                                                                    |
|                              | HTTP—Sends information about the event as an HTTP stream to a<br>$\bullet$<br>remote system.                                                                                                    |
|                              | <b>FTP—Uploads</b> a snapshot or video clip of the event to an FTP server.<br>$\bullet$                                                                                                    |
|                              | FTP is not supported in this release and is disabled in the UI.<br><b>Note</b>                                                                                                    |
| Interval                     | Choose the time interval (in minutes) from the drop-down list to wait after<br>an event occurs before detecting the next event.                                                                                     |

<span id="page-31-2"></span><span id="page-31-0"></span>*Table 4-7 Event Notification Window Options*

<span id="page-32-0"></span>

| <b>Option</b>                 | <b>Description</b>                                                                                                    |
|-------------------------------|----------------------------------------------------------------------------------------------------|
| <b>Event Scheduling Area</b>  |                                                                                                    |
| Scheduling Grid               | Designate the times at which an event causes the IP camera to take the<br>designed actions. If an event occurs during a time that is not designated, the<br>IP camera does not take any action.             |
|                               | Each cell in this grid represents one hour on the corresponding day, starting<br>at 12:00 a.m. (0:00). To designate times, click the desired cells. Selected<br>cells appear shaded.                        |
|                               | To select all times, click the Set All button.                                                                                                    |
|                               | To deselect all times, click the Clear All button.                                                                                                    |
|                               | To change the scheduling settings to the last saved configuration, click<br>Undo.                                                                                                    |
| <b>Set All button</b>         | Selects all cells in the scheduling grid.                                                                                                    |
| <b>Clear All button</b>       | Deselects all cells in the scheduling grid.                                                                                                    |
| <b>Undo All button</b>        | Deselects cells in the scheduling grid that you selected since last saving<br>Event Notification window settings.                                                                                           |
| <b>HTTP Notification Area</b> |                                                                                                    |
| Primary HTTP Server           | Identify the primary server to which HTTP messages are sent by choosing<br>IP Address or Hostname from the drop-down list and entering the IP<br>address or host name in the corresponding field.           |
| <b>URL Base</b>               | Enter a string to be used as the prefix in the HTTP URL. The HTTP URL is<br>sent in this format:                                                                                                    |
|                               | http:// <ip address="">/<url base="">?<system-provided-name-value-pairs></system-provided-name-value-pairs></url></ip>                                                                                      |
|                               | where IP address is the IP address of the destination server, URL Base is the<br>string that you enter, and system-provided-name-value-pairs is information<br>about the event.                             |
| Port Number                   | Enter the port number that receives messages on the primary server to which<br>HTTP messages are sent.                                                                                                    |
| <b>User Name</b>              | If authentication is required on the primary server to which HTTP messages<br>are sent, enter the user name.                                                                                                |
| Password                      | If authentication is required on the primary server to which HTTP messages<br>are sent, enter the password.                                                                                                 |
| <b>HTTP</b> Authentication    | If authentication is required on the primary server to which HTTP messages<br>are sent, choose the authentication method from the drop-down list.                                                           |
| Secondary HTTP Server         | Identify an optional secondary server to which HTTP messages are sent by<br>choosing IP Address or Hostname from the drop-down list and entering the<br>IP address or host name in the corresponding field. |

*Table 4-7 Event Notification Window Options (continued)*

<span id="page-33-1"></span><span id="page-33-0"></span>

| <b>Option</b>                  | <b>Description</b>                                                                                                    |
|--------------------------------|----------------------------------------------------------------------------------------------------|
| <b>URL</b> Base                | Enter a string to be used as the prefix in the HTTP URL for the secondary<br>server. The HTTP URL is sent in this format:                                                                                                    |
|                                | http:// <ip address="">/<url base="">?<system-provided-name-value-pairs></system-provided-name-value-pairs></url></ip>                                                                                                    |
|                                | where <i>IP address</i> is the IP address of the destination server, <i>URL Base</i> is the<br>string that you enter, and system-provided-name-value-pairs is information<br>about the event.                                                             |
| Port Number                    | Enter the port number that receives messages on the secondary server to<br>which HTTP messages are sent.                                                                                                    |
| User Name                      | If authentication is required on the secondary server to which HTTP<br>messages are sent, enter the user name.                                                                                                    |
| Password                       | If authentication is required on the secondary server to which HTTP<br>messages are sent, enter the password.                                                                                                    |
| <b>HTTP</b> Authentication     | If authentication is required on the secondary server to which HTTP<br>messages are sent, choose the authentication method from the drop-down<br>list.                                                                                                    |
| <b>Email Notification Area</b> |                                                                                                    |
| Primary SMTP Server            | Identify the primary SMTP server that is used for sending e-mail by<br>choosing IP Address or Hostname from the drop-down list and entering the<br>IP address or host name in the corresponding field.                                                    |
| Primary SMTP Port              | Enter the port number for the primary SMTP server. The default SMTP port<br>number is 25.                                                                                                    |
| <b>POP Server</b>              | Identify the primary POP server that is used for sending e-mail by choosing<br>IP Address or Hostname from the drop-down list and entering the IP<br>address or host name in the corresponding field.                                                     |
|                                | This field is dimmed if you do not choose Requires POP Before SMTP in<br>the Authentication field that follows.                                                                                                    |
| Authentication                 | If the primary SMTP server requires authentication to send e-mail, choose<br>the appropriate authentication type from the drop-down list. The<br>authentication type typically is the same as that for the POP3 server that you<br>use to receive e-mail. |
| <b>Account Name</b>            | If the primary SMTP server requires authentication, enter the account name<br>for the server.                                                                                                    |
| Password                       | If the primary SMTP server requires authentication, enter the account<br>password for the server.                                                                                                    |
| Secondary SMTP<br>Server       | Identify an optional secondary SMTP server that is used for sending e-mail<br>by choosing IP Address or Hostname from the drop-down list and entering<br>the IP address or host name in the corresponding field.                                          |
| Secondary SMTP Port            | Enter the port number for the secondary SMTP server. The default SMTP<br>port number is 25.                                                                                                    |

*Table 4-7 Event Notification Window Options (continued)*

a ka

<span id="page-34-3"></span><span id="page-34-1"></span><span id="page-34-0"></span>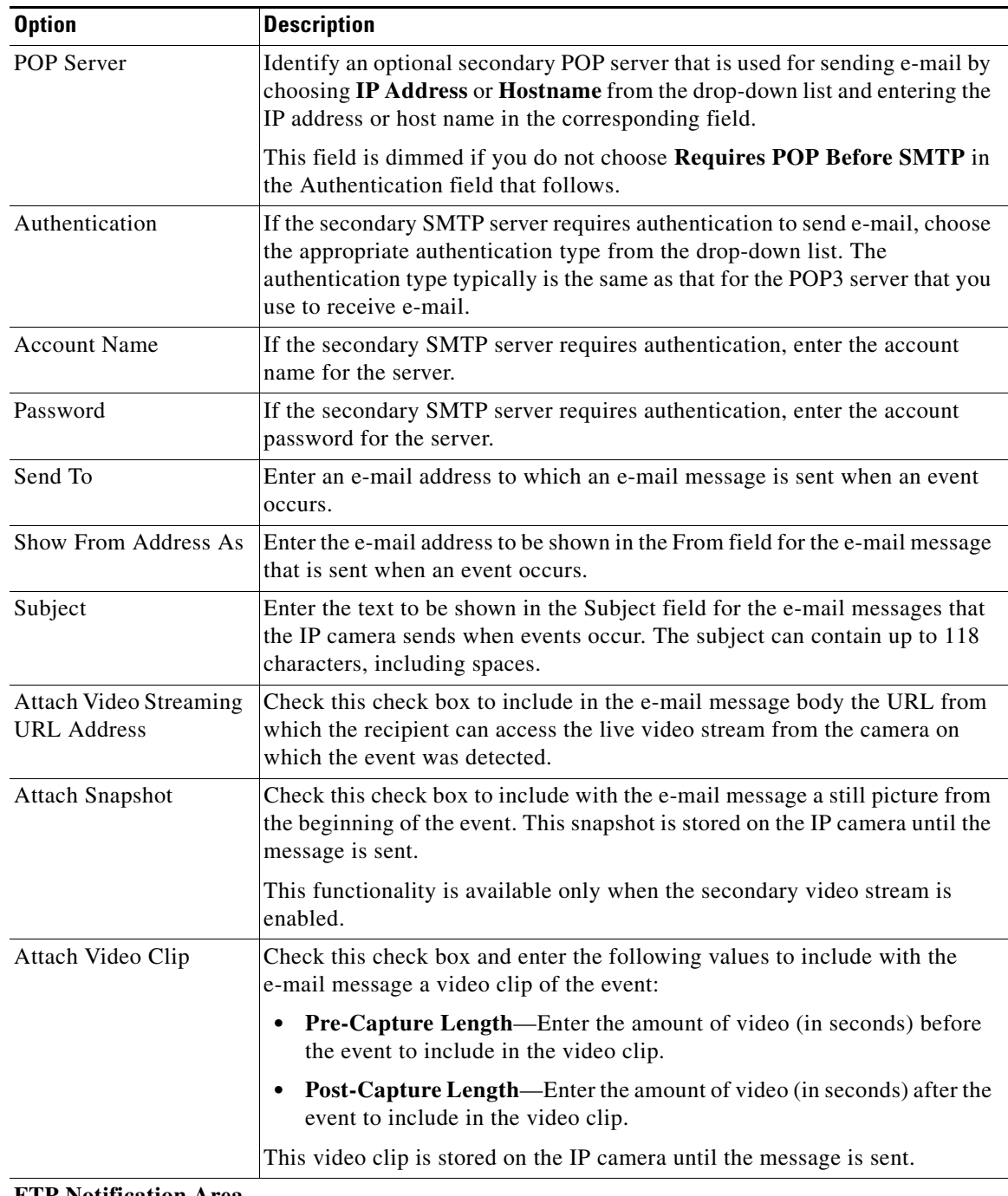

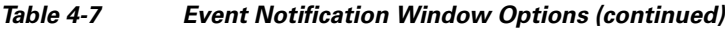

#### **FTP Notification Area**

<span id="page-34-2"></span>**Note** FTP is not supported in this release and is disabled in the UI.

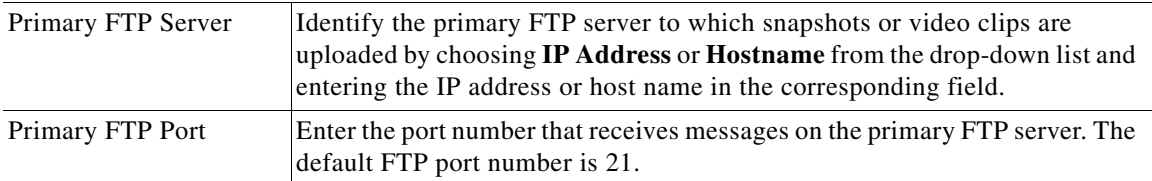

| <b>Option</b>              | <b>Description</b>                                                                                                    |
|----------------------------|----------------------------------------------------------------------------------------------------|
| <b>User Name</b>           | Enter the primary FTP server login user name.                                                                                                    |
| Password                   | Enter the primary FTP server login password.                                                                                                    |
| <b>Enable Passive Mode</b> | Check this check box to enable the passive mode feature of the primary FTP<br>server.                                                                                                    |
| Secondary FTP Server       | Identify an optional secondary FTP server to which snapshots or video clips<br>are uploaded by choosing IP Address or Hostname from the drop-down list<br>and entering the IP address or host name in the corresponding field. |
| Secondary FTP Port         | Enter the port number that receives messages on the secondary FTP server.<br>The default FTP port number is 21.                                                                                                    |
| <b>User Name</b>           | Enter the secondary FTP server login user name.                                                                                                    |
| Password                   | Enter the secondary FTP server login password.                                                                                                    |
| <b>Enable Passive Mode</b> | Check this check box to enable the passive mode feature of the secondary<br>FTP server.                                                                                                    |
| <b>Upload Snapshot</b>     | Check this check box to upload a snapshot of the activity that triggered the<br>event.                                                                                                    |
|                            | This functionality is available only when the secondary video stream is<br>enabled.                                                                                                    |
| Upload Video Clip          | Check this check box and enter the following values to upload a video clip<br>of the activity that triggered the event:                                                                                                    |
|                            | <b>Pre-Capture Length—Enter the amount of video (in seconds) before</b><br>the event to include in the video clip. The default pre-capture length is<br>0 seconds (no pre-capture video).                                      |
|                            | <b>Post-Capture Length—Enter the amount of video (in seconds) after the</b><br>٠<br>event to include in the video clip. The default post-capture length is 5<br>seconds.                                                       |

*Table 4-7 Event Notification Window Options (continued)*

×

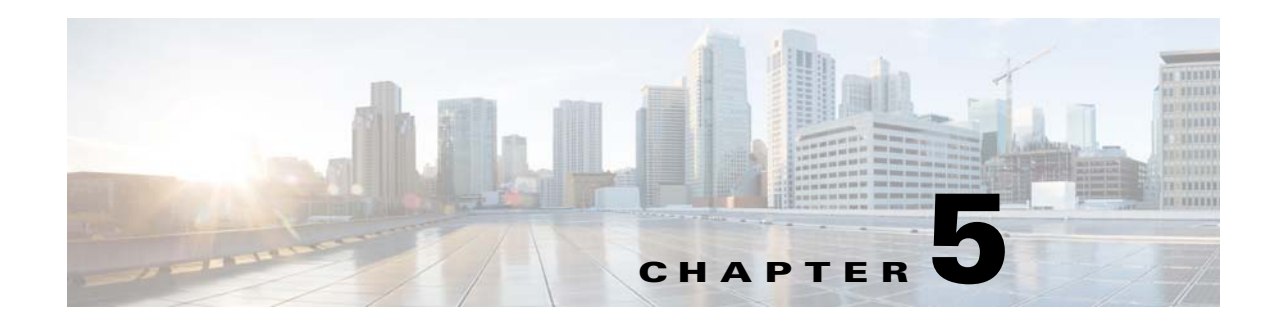

## <span id="page-36-3"></span><span id="page-36-1"></span><span id="page-36-0"></span>**Network Setup**

<span id="page-36-7"></span><span id="page-36-6"></span>The Network Setup windows let you configure various network-related settings for the IP camera. The following sections describe the Network Setup windows in detail:

- **•** [Basic Window, page](#page-36-2) 5-1
- **•** [IP Addressing Window, page](#page-38-0) 5-3
- **•** [Time Window, page](#page-39-0) 5-4
- **•** [Discovery Window, page](#page-41-0) 5-6
- **•** [IP Filter Window, page](#page-41-1) 5-6
- **•** [QoS Window, page](#page-42-0) 5-7

## <span id="page-36-4"></span><span id="page-36-2"></span>**Basic Window**

<span id="page-36-5"></span>The Basic window provides options for identifying the IP camera and controlling basic operations. To display the Basic window, perform the following steps:

#### **Procedure**

- **Step 1** From the IP camera user interface, click the **Setup** link.
- **Step 2** Click **Network Setup** to expand the menu.
- **Step 3** From the Network Setup menu, click **Basic**.

The Basic window appears. If you change any options in this window, you must click the **Save Settings** button to save the changes. If you do not click this button, changes are not retained when you exit the window. **Save Settings** appears at the bottom of the window. You may need to scroll down to it.

[Table 5-1](#page-37-0) describes the options in the Basic window.

Г

<span id="page-37-2"></span>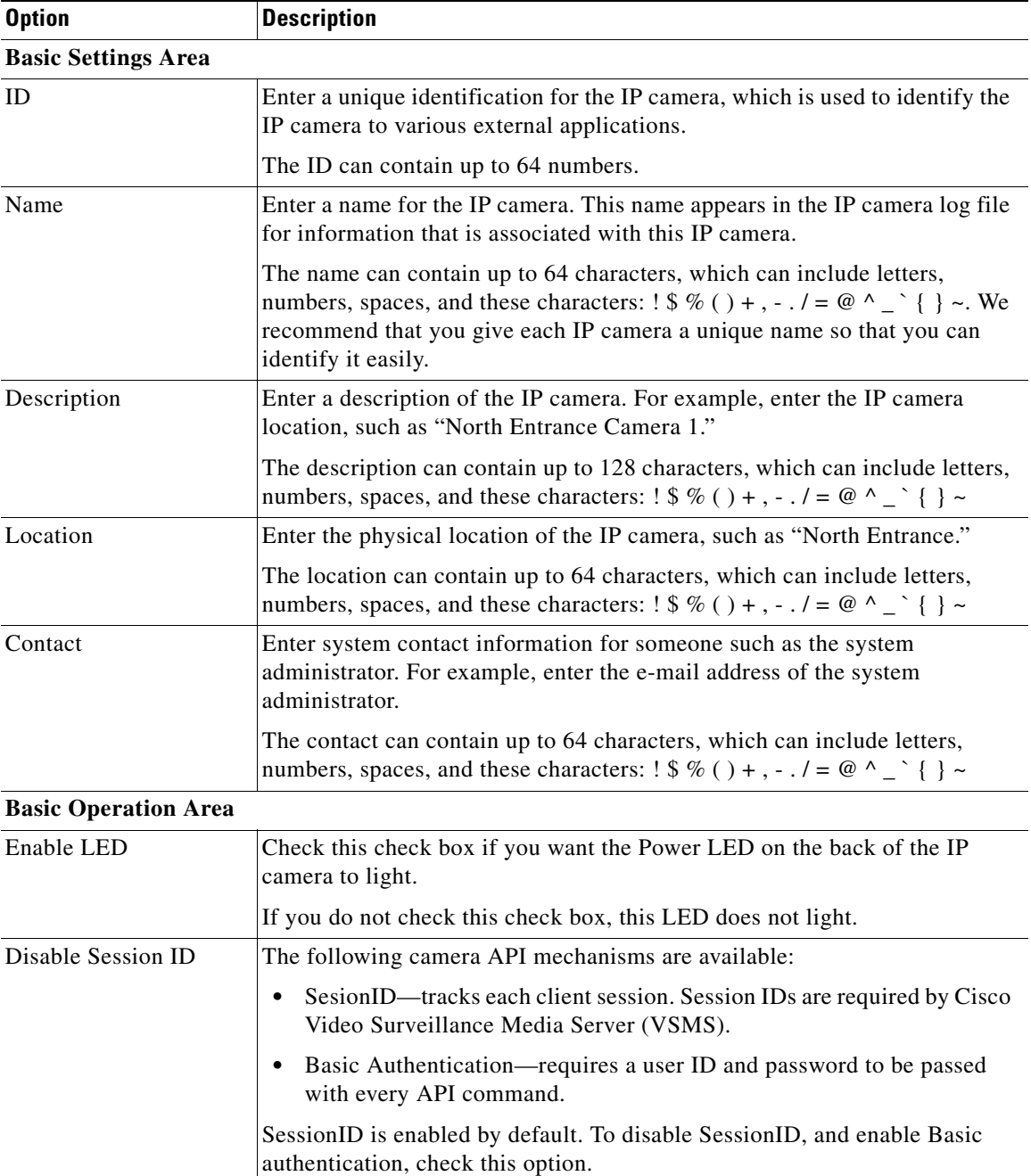

<span id="page-37-1"></span><span id="page-37-0"></span>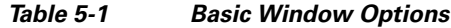

П

## <span id="page-38-1"></span><span id="page-38-0"></span>**IP Addressing Window**

<span id="page-38-3"></span>The IP Addressing window provides options for configuring the IP address of the IP camera.

To display the IP Addressing window, perform the following steps:

#### **Procedure**

- **Step 1** From the IP camera user interface, click the **Setup** link.
- **Step 2** Click **Network Setup** to expand the menu.
- **Step 3** From the Network Setup menu, click **IP Addressing**.

The IP Addressing window appears. If you change any options in this window, you must click the **Save Settings** button to save the changes. If you do not click this button, changes are not retained when you exit the window. **Save Settings** appears at the bottom of the window. You may need to scroll down to it.

[Table 5-2](#page-38-2) describes the options in the IP Addressing window.

<span id="page-38-9"></span><span id="page-38-7"></span><span id="page-38-6"></span><span id="page-38-4"></span><span id="page-38-2"></span>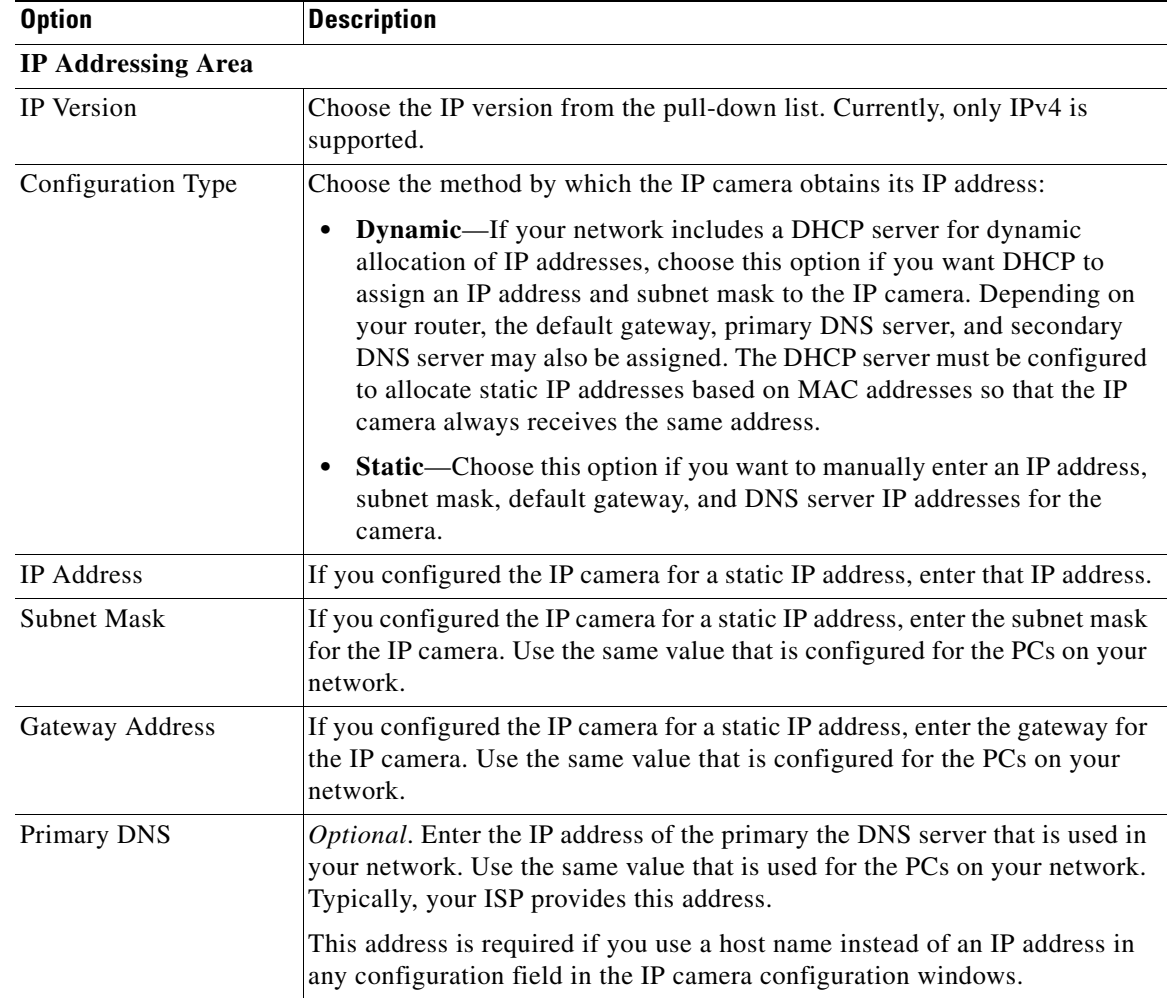

#### <span id="page-38-8"></span>*Table 5-2 IP Addressing Window Options*

<span id="page-38-5"></span>Г

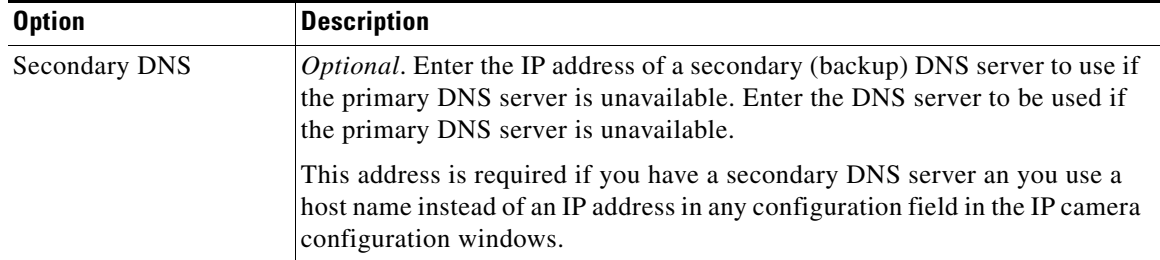

<span id="page-39-6"></span>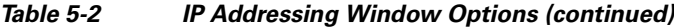

## <span id="page-39-1"></span><span id="page-39-0"></span>**Time Window**

<span id="page-39-3"></span>The Time window provides options for setting and maintaining the time of the IP camera.

To display the Time window, perform the following steps:

#### **Procedure**

- **Step 1** From the IP camera user interface, click the **Setup** link.
- **Step 2** Click **Network Setup** to expand the menu.
- **Step 3** From the Network Setup menu, click **Time**.

The Time window appears. If you change any options in this window, you must click the **Save Settings** button to save the changes. If you do not click this button, changes are not retained when you exit the window. **Save Settings** appears at the bottom of the window. You may need to scroll down to it.

[Table 5-3](#page-39-2) describes the options in the Time window.

<span id="page-39-5"></span><span id="page-39-4"></span>

| <b>Option</b>                     | <b>Description</b>                                                                                                    |
|-----------------------------------|----------------------------------------------------------------------------------------------------|
| <b>Set Time Mode Area</b>         |                                                                                                    |
| <b>Manually Configure</b><br>Time | Choose this option if you want to set the time for the IP camera manually.                                                                                          |
| Use NTP Server to<br>Update Time  | Choose this option if you want the IP camera to obtain its time from a<br>network time protocol (NTP) server.                                                       |
|                                   | If you check this check box, the camera contacts the designated NTP server<br>every 64 seconds and synchronizes its internal clock with the time of that<br>server. |
| Local Time Area                   |                                                                                                    |

<span id="page-39-7"></span><span id="page-39-2"></span>*Table 5-3 Time Window Options*

**Note** These options do not apply if you choose the Use NTP Server to Update Time option.

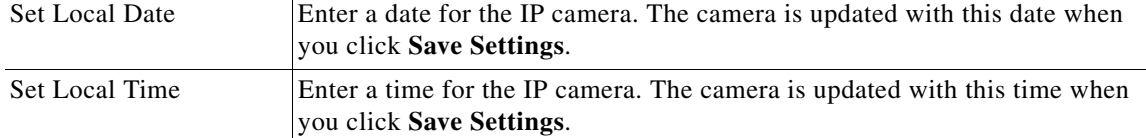

<span id="page-40-1"></span><span id="page-40-0"></span>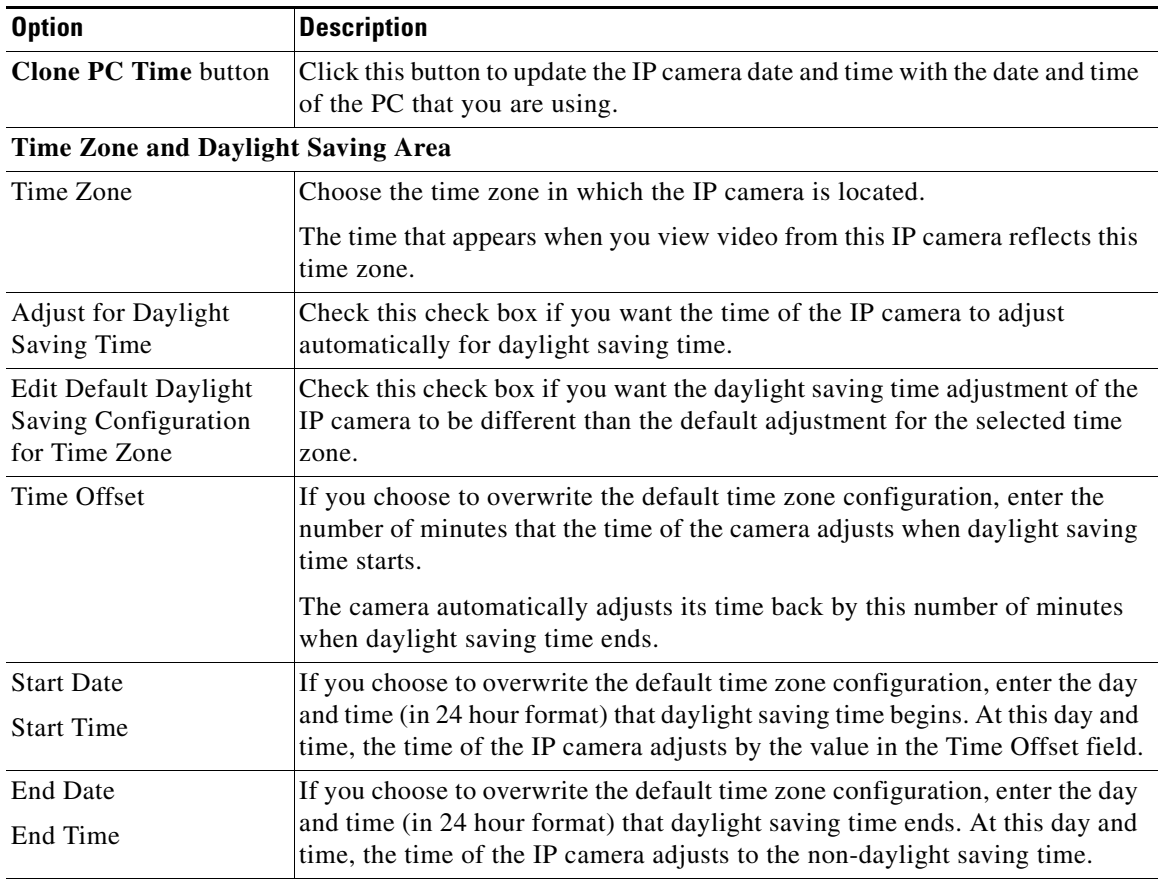

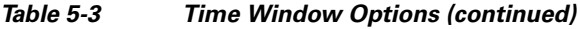

#### **NTP Server Settings Area**

**Note** These options do not apply if you choose the Manually Configure Time option.

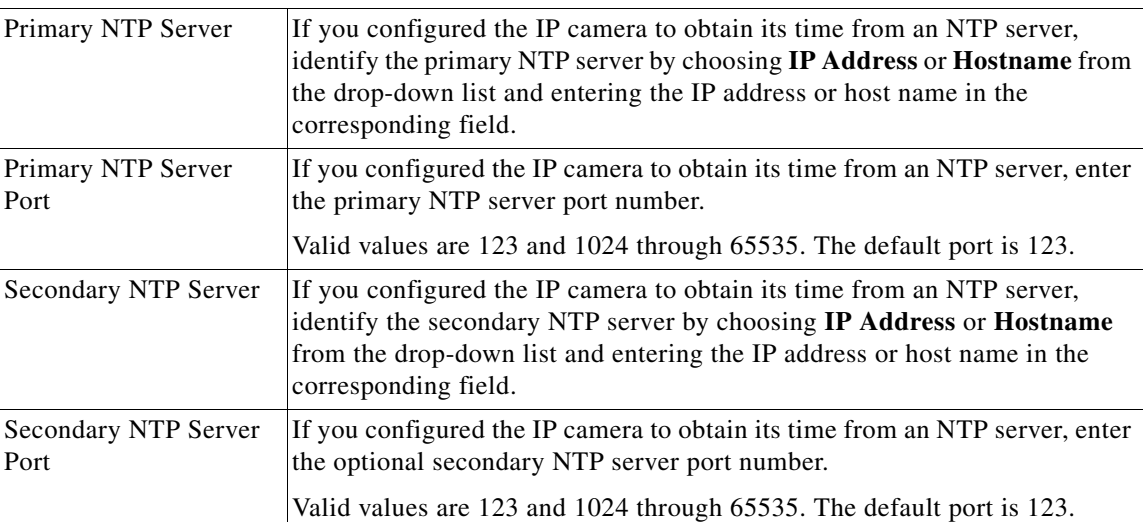

## <span id="page-41-0"></span>**Discovery Window**

<span id="page-41-5"></span>The Discovery window provides options for configuring the IP camera to work with Cisco Discovery Protocol or Bonjour. These applications facilitate monitoring and management of your network.

To display the Discovery window, perform the following steps:

#### **Procedure**

- **Step 1** From the IP camera user interface, click the **Setup** link.
- **Step 2** Click **Network Setup** to expand the menu.
- **Step 3** From the Network Setup menu, click **Discovery**.

The Discovery window appears. If you change any options in this window, you must click the **Save Settings** button to save the changes. If you do not click this button, changes are not retained when you exit the window. **Save Settings** appears at the bottom of the window. You may need to scroll down to it.

[Table 5-4](#page-41-2) describes the options in the Discovery window.

<span id="page-41-7"></span><span id="page-41-2"></span>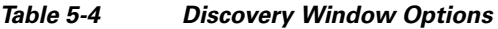

<span id="page-41-4"></span>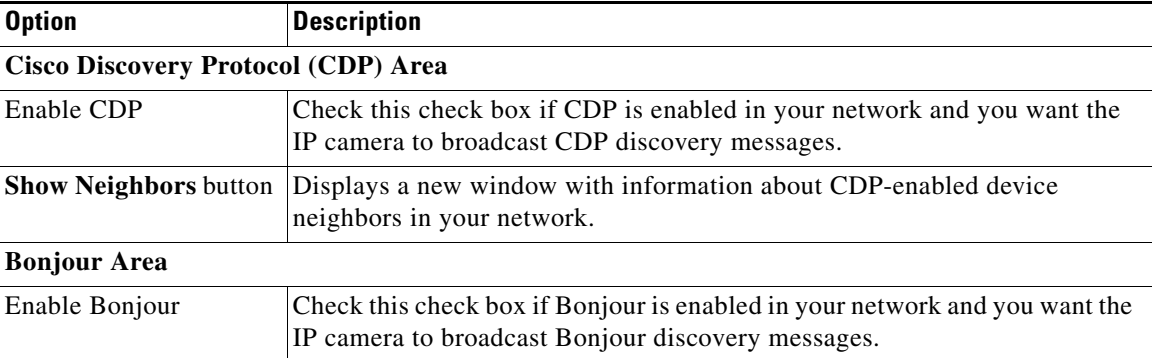

## <span id="page-41-1"></span>**IP Filter Window**

<span id="page-41-8"></span><span id="page-41-6"></span><span id="page-41-3"></span>The IP Filter window provides options for controlling access to the IP camera by designating up to 10 IP addresses or address ranges that are allowed or denied access to the IP camera.

To display the IP Filter window, perform the following steps:

#### **Procedure**

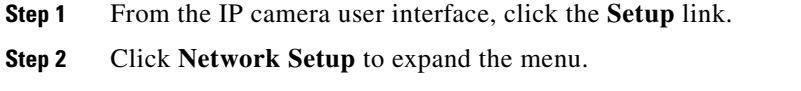

**Step 3** From the Network Setup menu, click **IP Filtering**.

The IP Filter window appears. If you change any options in this window, you must click the **Save Settings** button to save the changes. If you do not click this button, changes are not retained when you exit the window. **Save Settings** appears at the bottom of the window. You may need to scroll down to it.

[Table 5-5](#page-42-1) describes the options in the IP Filter window.

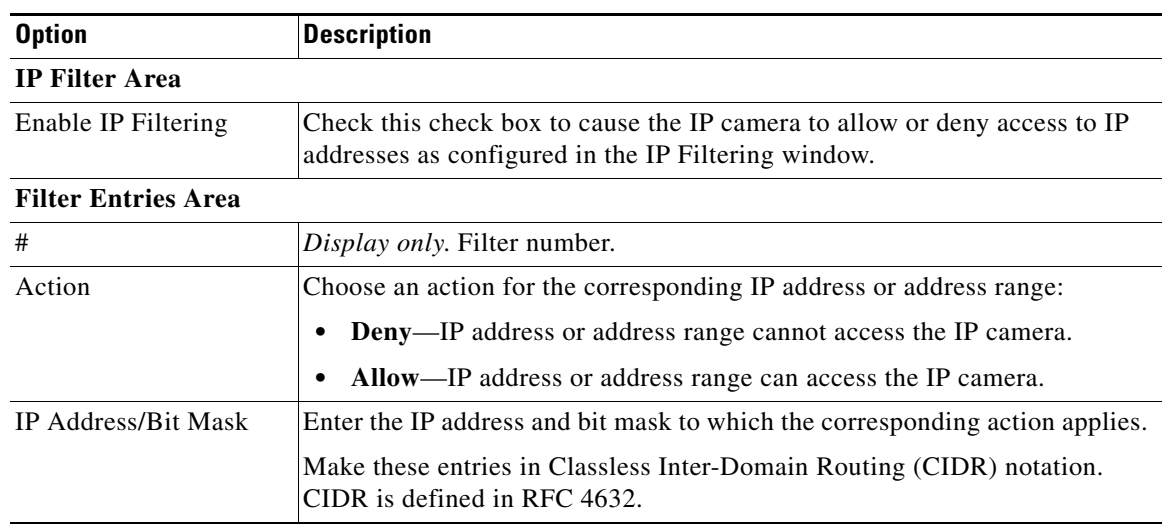

#### <span id="page-42-3"></span><span id="page-42-1"></span>*Table 5-5 IP Filter Window Options*

### <span id="page-42-0"></span>**QoS Window**

<span id="page-42-4"></span><span id="page-42-2"></span>The QoS window provides options for configuring quality of service (QoS) settings for video streams. To display the QoS window, perform the following steps:

#### **Procedure**

- **Step 1** From the IP camera user interface, click the **Setup** link.
- **Step 2** Click **Network Setup** to expand the menu.
- **Step 3** From the Network Setup menu, click **QoS**.

The QoS window appears. If you change any options in this window, you must click the **Save Settings** button to save the changes. If you do not click this button, changes are not retained when you exit the window. **Save Settings** appears at the bottom of the window. You may need to scroll down to it.

[Table 5-6](#page-43-0) describes the options in the QoS window.

Г

<span id="page-43-1"></span>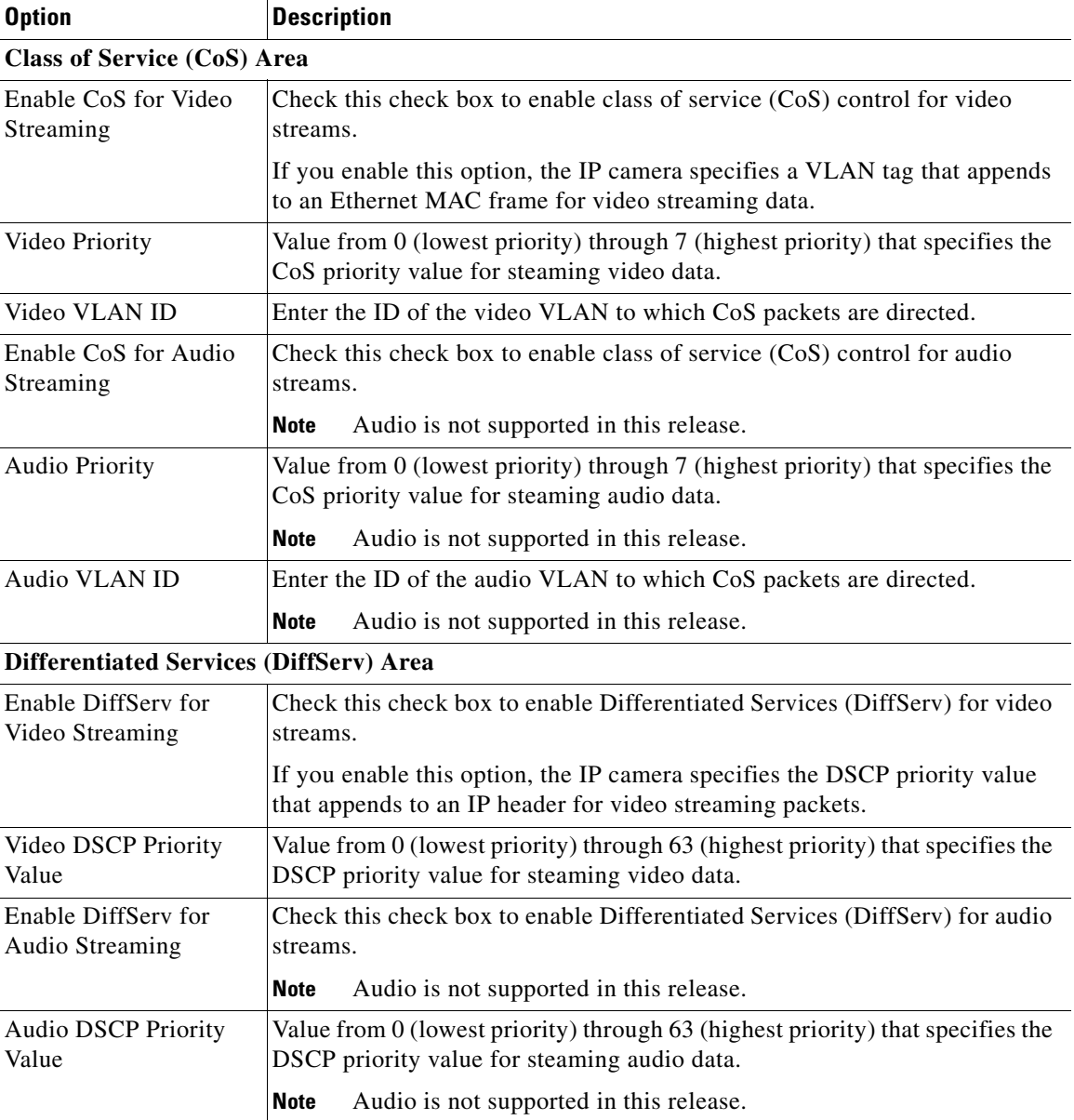

#### <span id="page-43-2"></span><span id="page-43-0"></span>*Table 5-6 QoS Window Options*

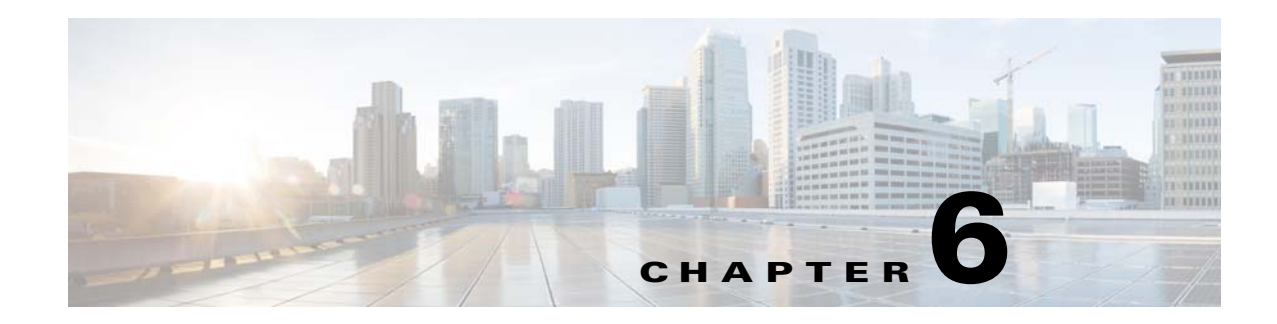

## <span id="page-44-3"></span><span id="page-44-1"></span><span id="page-44-0"></span>**Administration**

<span id="page-44-7"></span><span id="page-44-6"></span>The Administrator windows lets you perform several general administrative operations, including enabling HTTP and HTTPS access to the IP camera, configuring users, resetting or rebooting the IP camera, and updating firmware.

The following sections describe the Administration windows in detail:

- [Initialization Window, page](#page-44-2) 6-1
- **•** [User Window, page](#page-46-0) 6-3
- **•** [Maintenance Window, page](#page-47-0) 6-4
- **•** [Firmware Window, page](#page-49-0) 6-6
- [Device Processes Window, page](#page-50-0) 6-7
- **•** [Password Complexity Window, page](#page-51-0) 6-8

## <span id="page-44-4"></span><span id="page-44-2"></span>**Initialization Window**

<span id="page-44-5"></span>The Initialization window provides options for configuring passwords for the IP camera default administrator accounts, and for configuring which protocols can be used to access the IP camera.

The IP camera always has an HTTP/HTTPS administrator who can access the IP camera through an HTTP or HTTPS connection. The name of this administrator is **admin**. The password is configurable.

If you want to access the IP camera through SSH, you must configure a password for an SSH administrator. The name of this administrator is **root**. The password is configurable.

To display the Initialization window, perform the following steps:

#### **Procedure**

- **Step 1** From the IP camera user interface, click the **Setup** link.
- **Step 2** Click **Administration** to expand the menu.
- **Step 3** From the Administration menu, click **Initialization**.

Г

The Initialization window appears. If you change any options in this window, you must click the **Save Settings** button to save the changes. If you do not click this button, changes are not retained when you exit the window. **Save Settings** appears at the bottom of the window. You may need to scroll down to it.

[Table 6-1](#page-45-0) describes the options in the Initialization window.

#### <span id="page-45-1"></span><span id="page-45-0"></span>*Table 6-1 Initialization Window Options*

<span id="page-45-7"></span><span id="page-45-6"></span><span id="page-45-5"></span><span id="page-45-4"></span><span id="page-45-3"></span><span id="page-45-2"></span>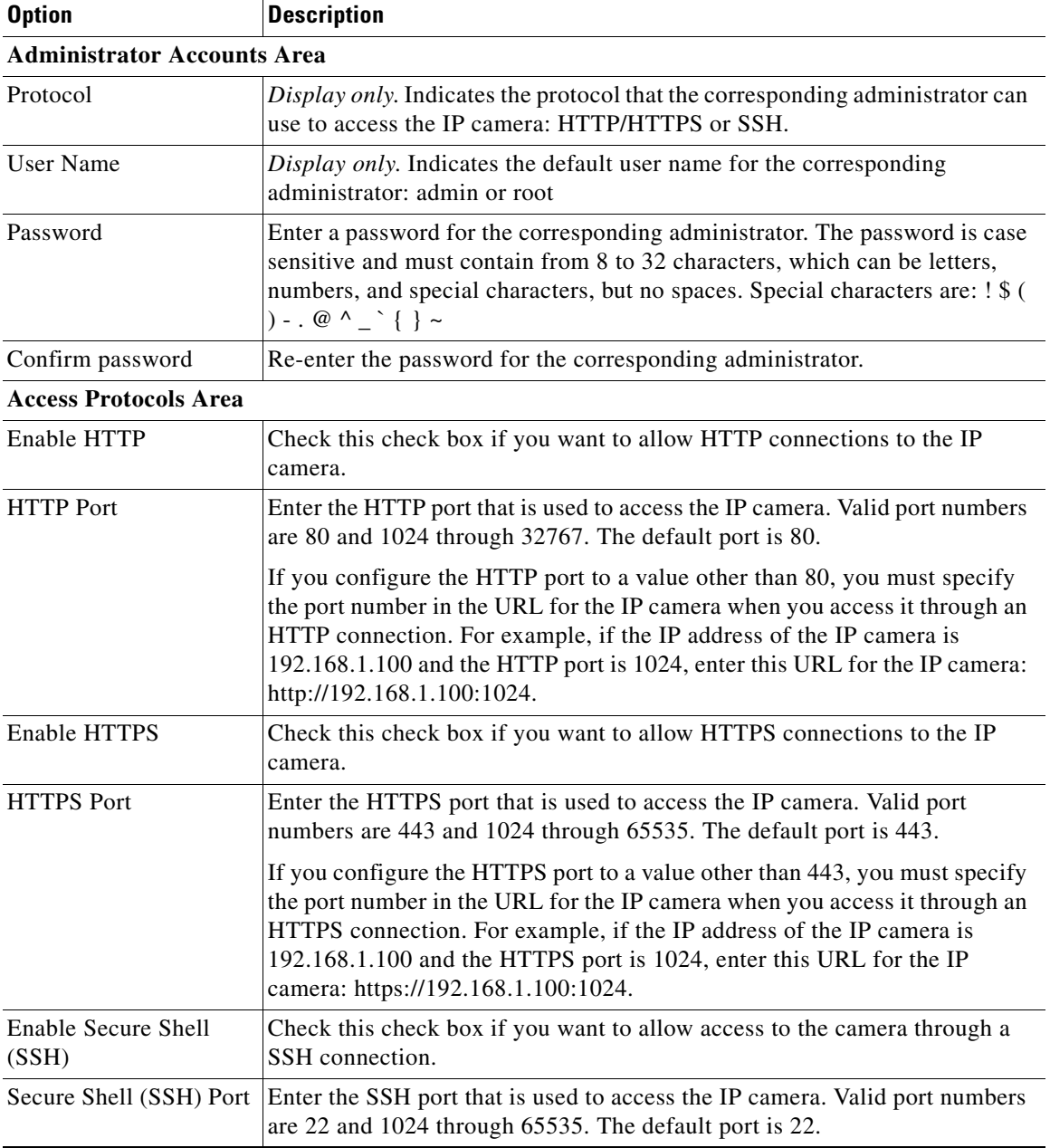

## <span id="page-46-1"></span><span id="page-46-0"></span>**User Window**

<span id="page-46-2"></span>The User window lets you configure the following types of IP camera users:

- **•** Administrator—Can access all IP camera windows, features, and functions.
- **•** Viewer—Can access only the Camera Video & Control window and all features in that window except:
	- **–** Video image controls
	- **–** Set Current Preset as Home button
	- **–** Add Preset Position button
	- **–** Deleted Selected Preset button
	- **–** Pan/tilt speed controls
	- **–** Motion detection controls

There is always at least one user with Administrator privileges configured. The user name of this user is "admin." You can configure up to four additional users and assign privilege levels to each one.

When you configure users, follow these guidelines:

- After you enter a name, password, and privilege level for a user, click **Add** next to the user information to save your changes.
- **•** To change the password for an existing user, click **Change** next to the user name.
- **•** To remove a user, click **Delete** next to the user. If you delete a user who is logged into the IP camera, the user remains logged in and can continue access the IP camera.
- **•** To change the name of a user, you must delete the user then create a new user.

To display the User window, perform the following steps:

#### **Procedure**

- **Step 1** From the IP camera user interface, click the **Setup** link.
- **Step 2** Click **Administration** to expand the menu.
- **Step 3** From the Administration menu, click **Users**.

The User window appears. If you change any options in this window, you must click the **Save Settings** button to save the changes. If you do not click this button, changes are not retained when you exit the window. **Save Settings** appears at the bottom of the window. You may need to scroll down to it.

[Table 6-2](#page-47-1) describes the options in the User window.

Г

<span id="page-47-6"></span><span id="page-47-5"></span><span id="page-47-4"></span>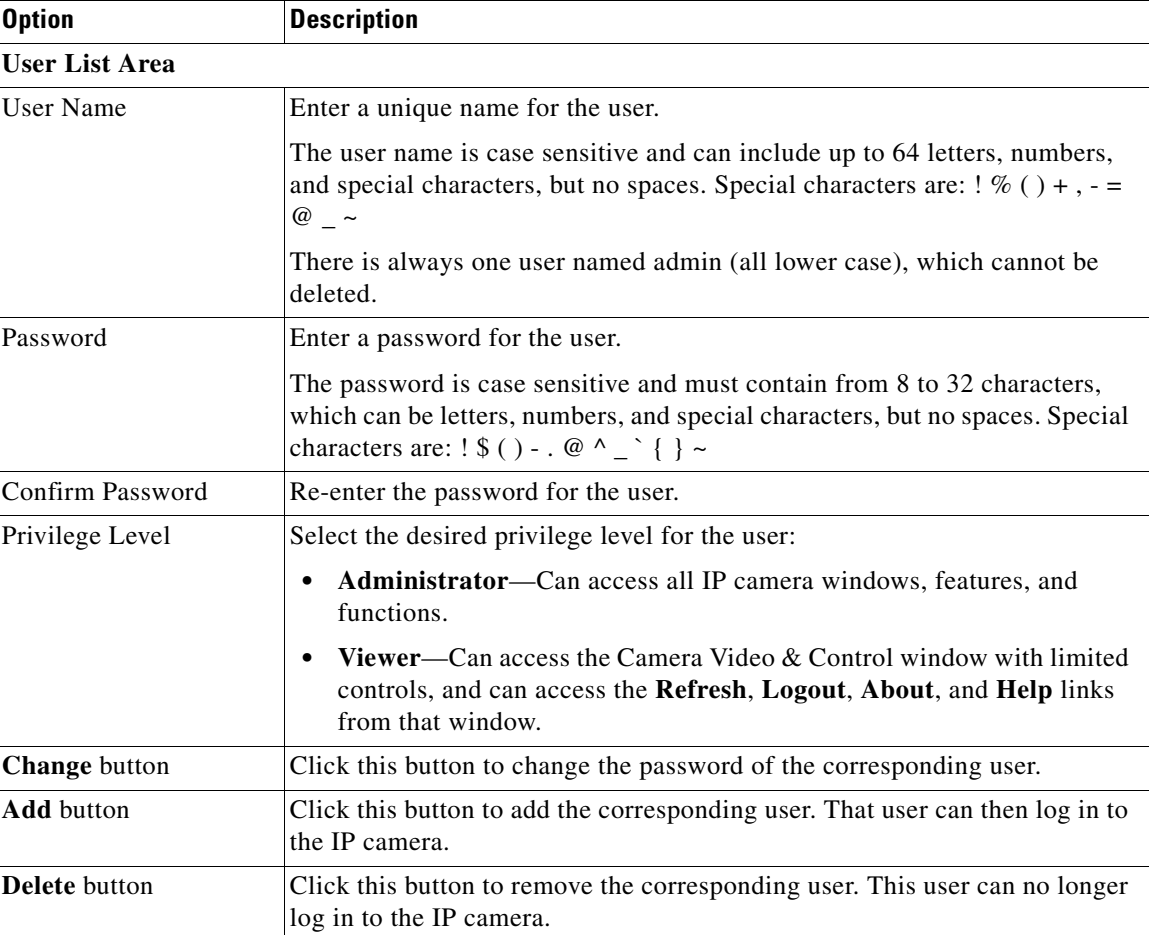

<span id="page-47-1"></span>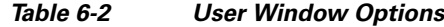

### <span id="page-47-0"></span>**Maintenance Window**

<span id="page-47-3"></span>The Maintenance window provides options for setting or restarting the IP camera, saving configuration information from the IP camera, and uploading the configuration information to the IP camera.

Saving and uploading configuration is useful for these activities:

- **•** Configuring multiple IP cameras—If your network includes several IP cameras that should have similar configurations, you can configure one IP camera, save that configuration, and upload it to other IP cameras. Then, instead of manually configuring all options on each IP camera, you manually configure only the options that are unique, such as the IP address, if not obtained from DHCP.
- <span id="page-47-2"></span>**•** Backing up configuration—If you save the configuration from the IP camera, you can upload it to the IP camera to restore the configuration if it is lost, or if you can upload it to a replacement IP camera, if needed.

To display the Maintenance window, perform the following steps:

#### **Procedure**

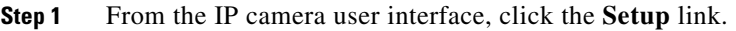

- **Step 2** Click **Administration** to expand the menu.
- **Step 3** From the Administration menu, click **Maintenance**.

The Maintenance window appears. If you change any options in this window, you must click the **Save Settings** button to save the changes. If you do not click this button, changes are not retained when you exit the window. **Save Settings** appears at the bottom of the window. You may need to scroll down to it.

[Table 6-3](#page-48-0) describes the options in the Maintenance window.

<span id="page-48-4"></span><span id="page-48-3"></span><span id="page-48-2"></span><span id="page-48-1"></span>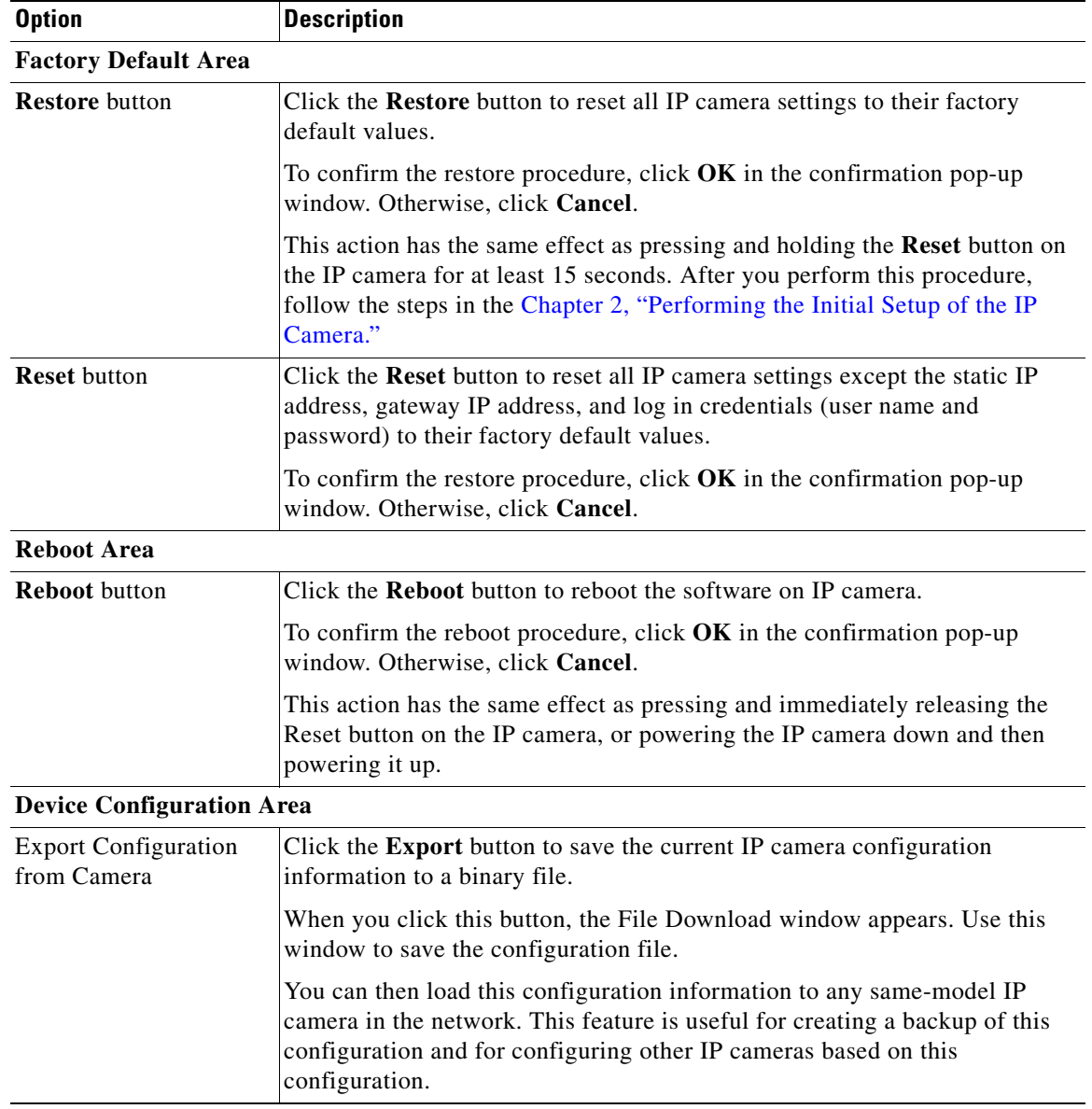

#### <span id="page-48-5"></span><span id="page-48-0"></span>*Table 6-3 Maintenance Window Options*

| <b>Option</b>                     | <b>Description</b>                                                                                                    |
|-----------------------------------|----------------------------------------------------------------------------------------------------|
| Import configuration to<br>camera | Path and folder where a configuration file is stored. You can click <b>Browse</b> to<br>find this location. After you enter this information, click Import to load the<br>configuration file to the IP camera.                                                                                                    |
|                                   | After you upload a configuration file to the IP camera, the IP camera restarts<br>automatically.                                                                                                    |
|                                   | If you upload configuration from another IP camera that is active in your<br>network, make sure to configure this IP camera with a name, description, and<br>unique IP address (if not obtained through DHCP). To change these options,<br>see the "Basic Window" section on page 5-1 and the "IP Addressing"<br>Window" section on page 5-3. |
|                                   | A configuration file that you upload includes the passwords that are<br>configured for the administrator and for users. If you change any passwords<br>after saving the configuration file, be aware that uploading the file overwrites<br>the new passwords with the saved ones.                                                             |

*Table 6-3 Maintenance Window Options (continued)*

## <span id="page-49-0"></span>**Firmware Window**

<span id="page-49-1"></span>The Firmware window lets you view information about the firmware that is installed on the IP camera and upgrade the firmware.

<span id="page-49-2"></span>Before you upgrade firmware, download the firmware file to a PC that is accessible on your network and unzip the file if it is zipped. To download firmware, go to this web page:

[http://www.cisco.com/en/US/products/ps6918/Products\\_Sub\\_Category\\_Home.html](http://www.cisco.com/en/US/products/ps6918/Products_Sub_Category_Home.html)

After you upgrade firmware, the IP camera restarts automatically. It retains all configuration information.

To display the Firmware window, perform the following steps:

#### **Procedure**

- **Step 1** From the IP camera user interface, click the **Setup** link.
- **Step 2** Click **Administration** to expand the menu.
- **Step 3** From the Administration menu, click **Firmware**.

The Firmware window appears. If you change any options in this window, you must click the **Save Settings** button to save the changes. If you do not click this button, changes are not retained when you exit the window. **Save Settings** appears at the bottom of the window. You may need to scroll down to it.

[Table 6-4](#page-50-1) describes the options in the Firmware window.

<span id="page-50-7"></span><span id="page-50-6"></span><span id="page-50-5"></span><span id="page-50-4"></span><span id="page-50-3"></span>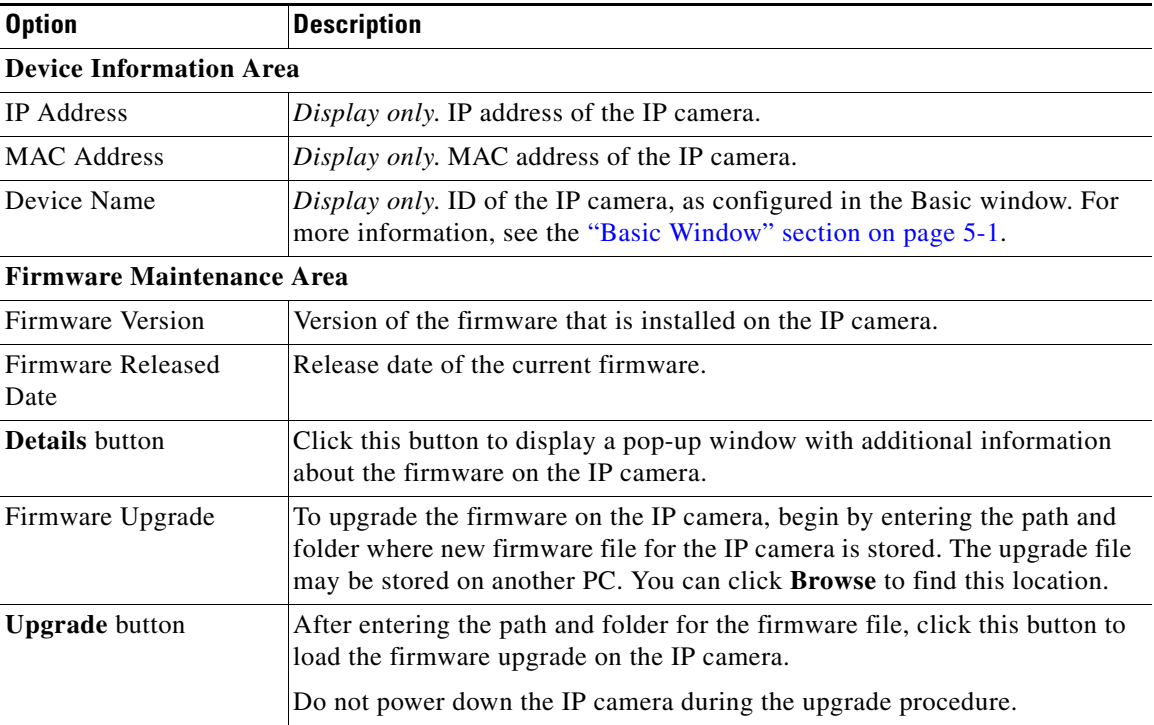

<span id="page-50-1"></span>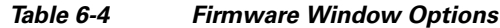

## <span id="page-50-0"></span>**Device Processes Window**

<span id="page-50-2"></span>The Device Processes window displays the processes that occupy TCP or UDP ports, and lets you stop any of these processes.

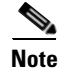

**Note** To stop any process, click the **Delete** button that appears to the right of the process in the window.

<span id="page-50-10"></span><span id="page-50-9"></span><span id="page-50-8"></span>Take care when stopping processes because some processes are required for the camera to operate properly. Processes that you stop in this window can restart the next time that you log in to the IP camera. If you delete a required process and the camera stops functioning, exit your web browser and then log back in to the IP camera to restart the process. If the process does not restart, power the IP camera off and then back on.

To display the Device Processes window, perform the following steps:

#### **Procedure**

- **Step 1** From the IP camera user interface, click the **Setup** link.
- **Step 2** Click **Administration** to expand the menu.
- **Step 3** From the Administration menu, click **Device Processes**.

Г

The Device Processes window appears. If you change any options in this window, you must click the **Save Settings** button to save the changes. If you do not click this button, changes are not retained when you exit the window. **Save Settings** appears at the bottom of the window. You may need to scroll down to it.

<span id="page-51-6"></span>[Table 6-5](#page-51-1) describes the options in the Device Processes window. All options are for display only.

#### <span id="page-51-3"></span><span id="page-51-1"></span>*Table 6-5 Device Processes Window Options*

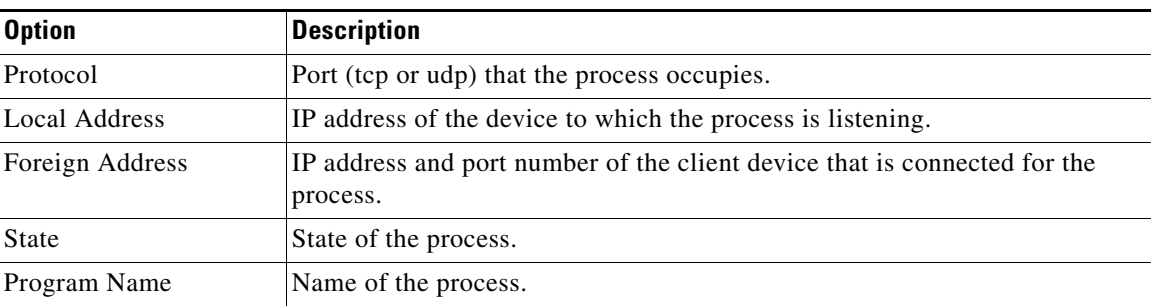

## <span id="page-51-0"></span>**Password Complexity Window**

<span id="page-51-7"></span><span id="page-51-5"></span><span id="page-51-4"></span><span id="page-51-2"></span>IP camera administrator and user passwords must always meet the requirements that are described in the ["User Window" section on page 6-3.](#page-46-0) The Password Complexity window provides options for configuring additional requirements for the IP camera passwords.

To display the Password Complexity window, perform the following steps:

#### **Procedure**

- **Step 1** From the IP camera user interface, click the **Setup** link.
- **Step 2** Click **Administration** to expand the menu.
- **Step 3** From the Administration menu, click **Password Complexity**.

The Password Complexity window appears. If you change any options in this window, you must click the **Save Settings** button to save the changes. If you do not click this button, changes are not retained when you exit the window. **Save Settings** appears at the bottom of the window. You may need to scroll down to it.

[Table 6-6](#page-52-0) describes the options in the Password Complexity window.

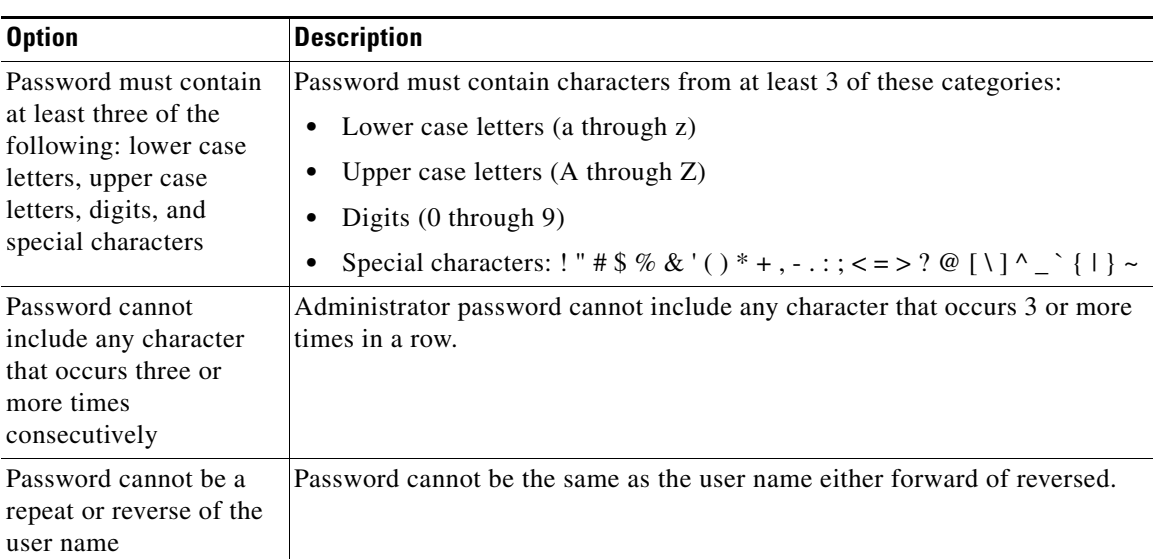

<span id="page-52-1"></span><span id="page-52-0"></span>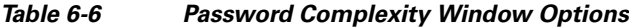

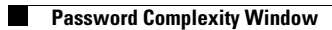

П

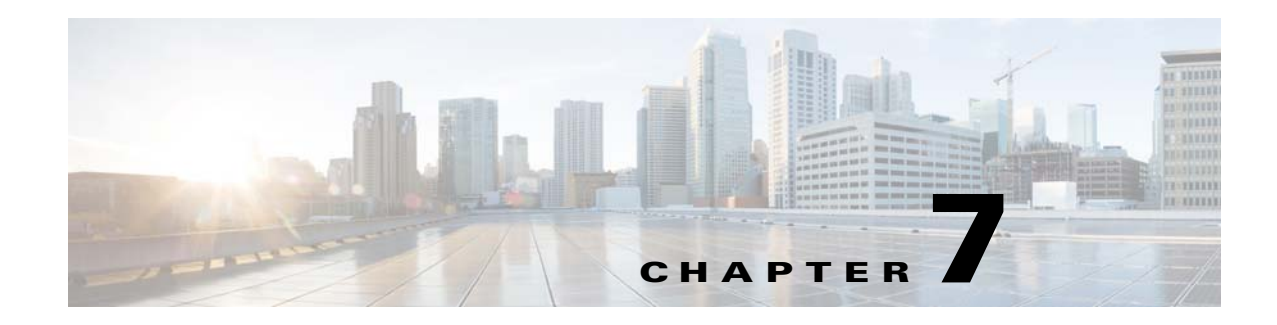

## <span id="page-54-3"></span><span id="page-54-1"></span><span id="page-54-0"></span>**Log Configuration**

<span id="page-54-6"></span><span id="page-54-4"></span>The Log windows let you set up and view the IP camera log file, which captures information about the IP camera and its activities.

<span id="page-54-7"></span>The IP camera stores the log file in its internal SDRAM. If the SDRAM becomes full, the IP camera begins to overwrite existing information. To avoid losing log information, you can configure the IP camera to send log information to a Syslog server.

**Caution** Because the logs are stored in the internal camera SDRAM, all existing logs in the camera are lost after a camera reboot, power-up, or power-down.

The following sections describe the Log windows in detail:

- **•** [Log Setup Window, page](#page-54-2) 7-1
- **•** [Local Log Window, page](#page-57-0) 7-4

## <span id="page-54-2"></span>**Log Setup Window**

<span id="page-54-5"></span>The Log Setup window provides options for configuring the log file and an optional Syslog server on which to store log files.

To display the Log Setup window, perform the following steps:

#### **Procedure**

- **Step 1** From the IP camera user interface, click the **Setup** link.
- **Step 2** Click **Log** to expand the menu.
- **Step 3** From the Log menu, click **Setup**.

The Log Setup window appears. If you change any options in this window, you must click the **Save Settings** button to save the changes. If you do not click this button, changes are not retained when you exit the window. **Save Settings** appears at the bottom of the window. You may need to scroll down to it.

[Table 7-1](#page-55-0) describes the options in the Log Setup window.

Г

<span id="page-55-3"></span><span id="page-55-1"></span>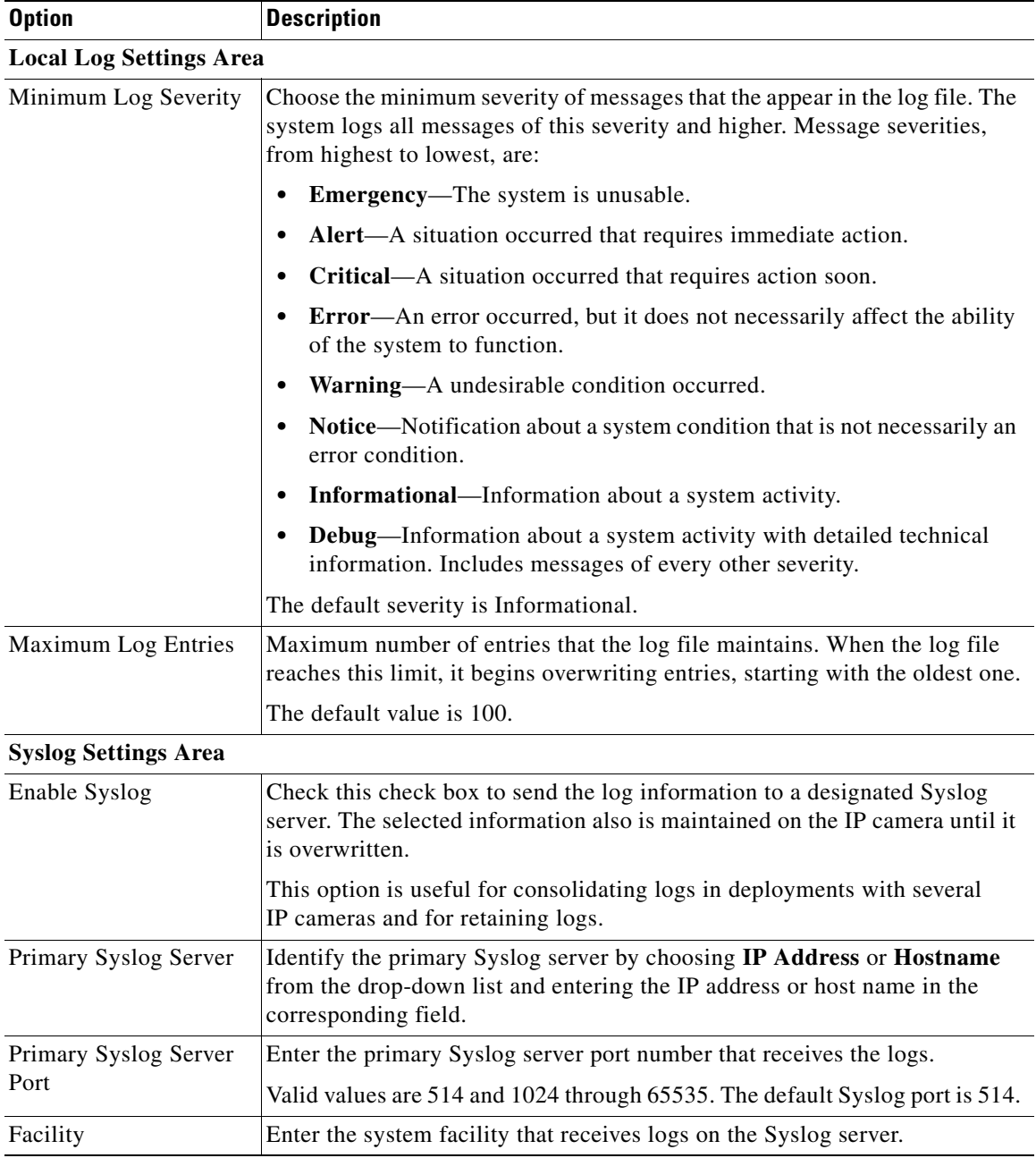

### <span id="page-55-2"></span><span id="page-55-0"></span>*Table 7-1 Log Setup Window Options*

H

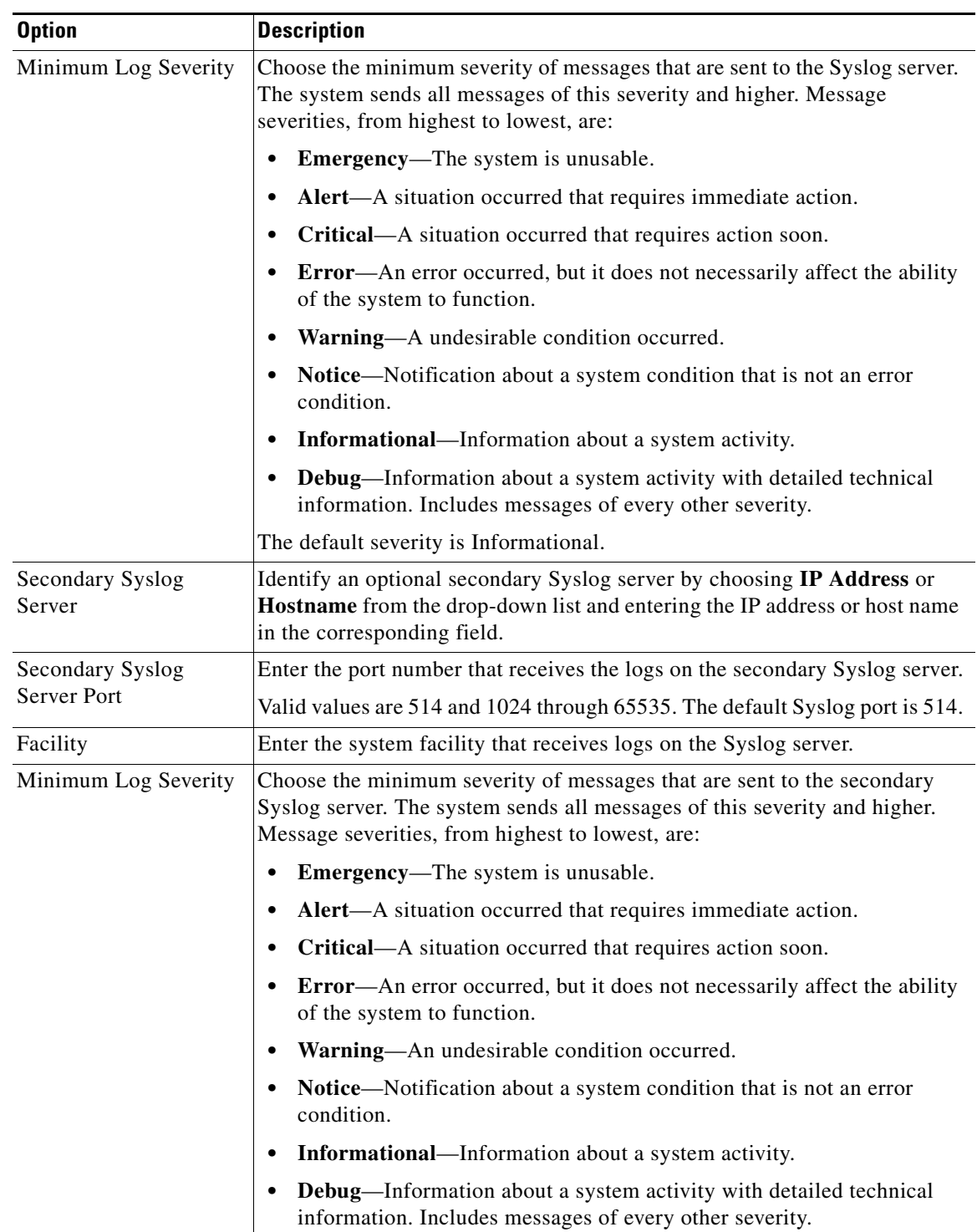

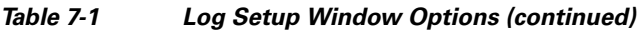

## <span id="page-57-0"></span>**Local Log Window**

<span id="page-57-4"></span><span id="page-57-2"></span>The Local Log window lets you view the log file that is stored on the IP camera.

To display the Local Log window, perform the following steps:

#### **Procedure**

- **Step 1** From the IP camera user interface, click the **Setup** link.
- **Step 2** Click **Log** to expand the menu.
- **Step 3** From the Log menu, click **Local Log**.

The Local Log window appears. If you change any options in this window, you must click the **Save Settings** button to save the changes. If you do not click this button, changes are not retained when you exit the window. **Save Settings** appears at the bottom of the window. You may need to scroll down to it.

[Table 7-2](#page-57-1) describes the options in the Local Log window.

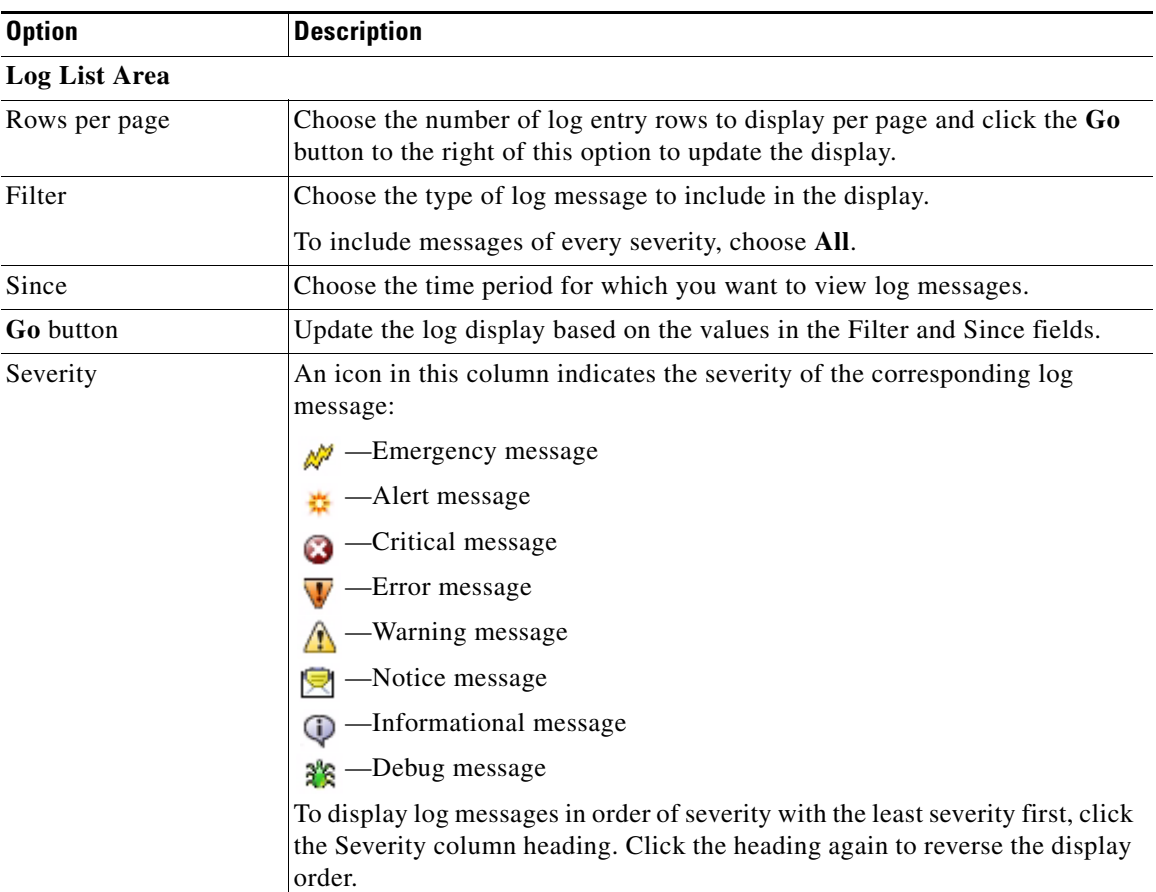

#### <span id="page-57-3"></span><span id="page-57-1"></span>*Table 7-2 Local Log Window Options*

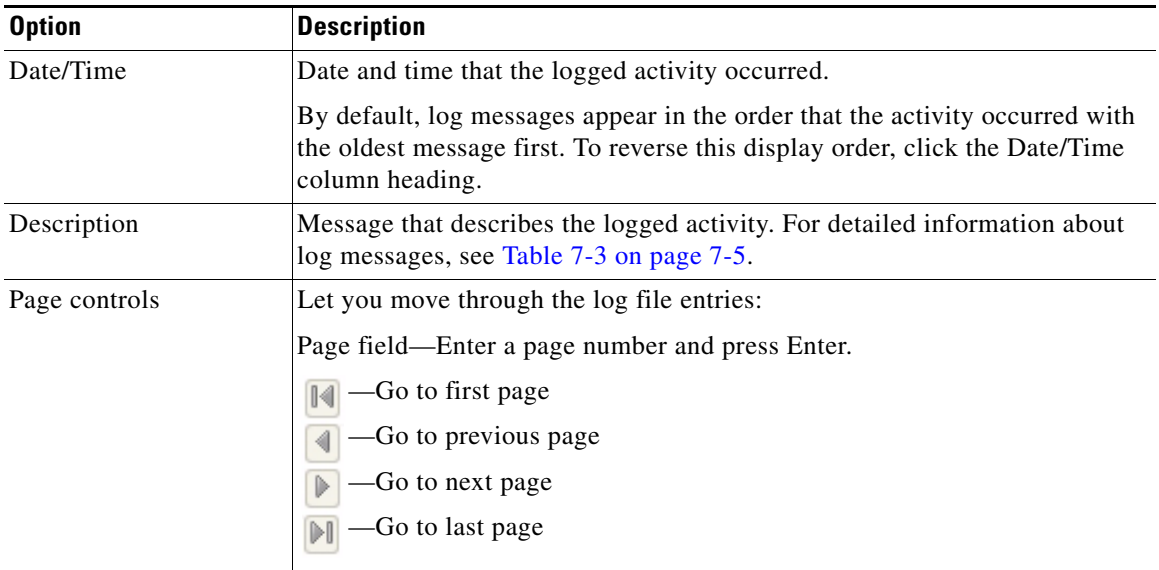

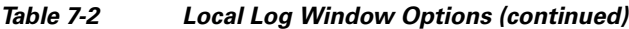

[Table 7-3](#page-58-0) describes the messages that can appear in the IP camera log file. When you view the log file, each message includes the date and time that it was logged. In this table:

- **•** Messages appear in alphabetical order
- Angle brackets  $(\le)$  indicate items that are replaced by appropriate information when the message appears. *Italic text* describes these items.
- **•** Severity indicates the severity of the message:
	- **–** 0—Emergency (the system is unusable)
	- **–** 1—Alert (a situation occurred that requires immediate action)
	- **–** 2—Critical (a situation occurred that requires action soon)
	- **–** 3—Error (an error occurred, but it does not necessarily affect the ability of the system to function)
	- **–** 4—Warning (an undesirable condition occurred)
	- **–** 5—Notice (notification about a system condition that is not an error condition)
	- **–** 6—Informational (information about a system activity)
	- **–** 7—Debug (information about a system activity with detailed technical information)

#### <span id="page-58-0"></span>*Table 7-3 Log Messages*

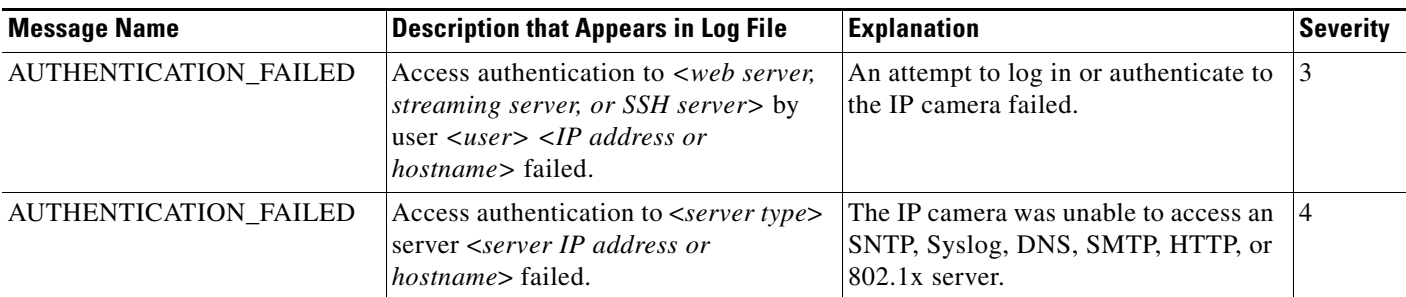

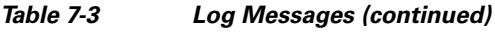

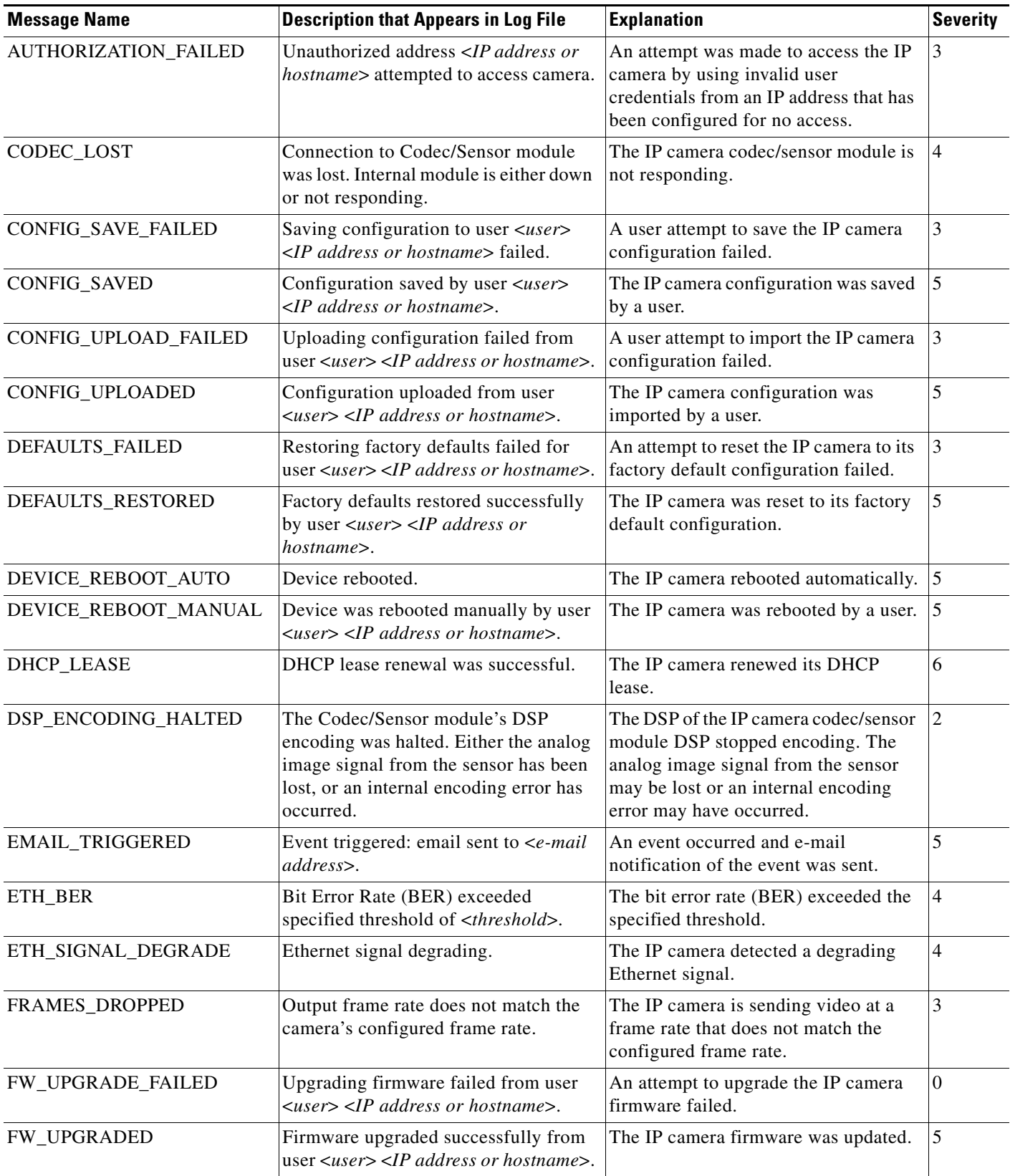

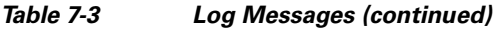

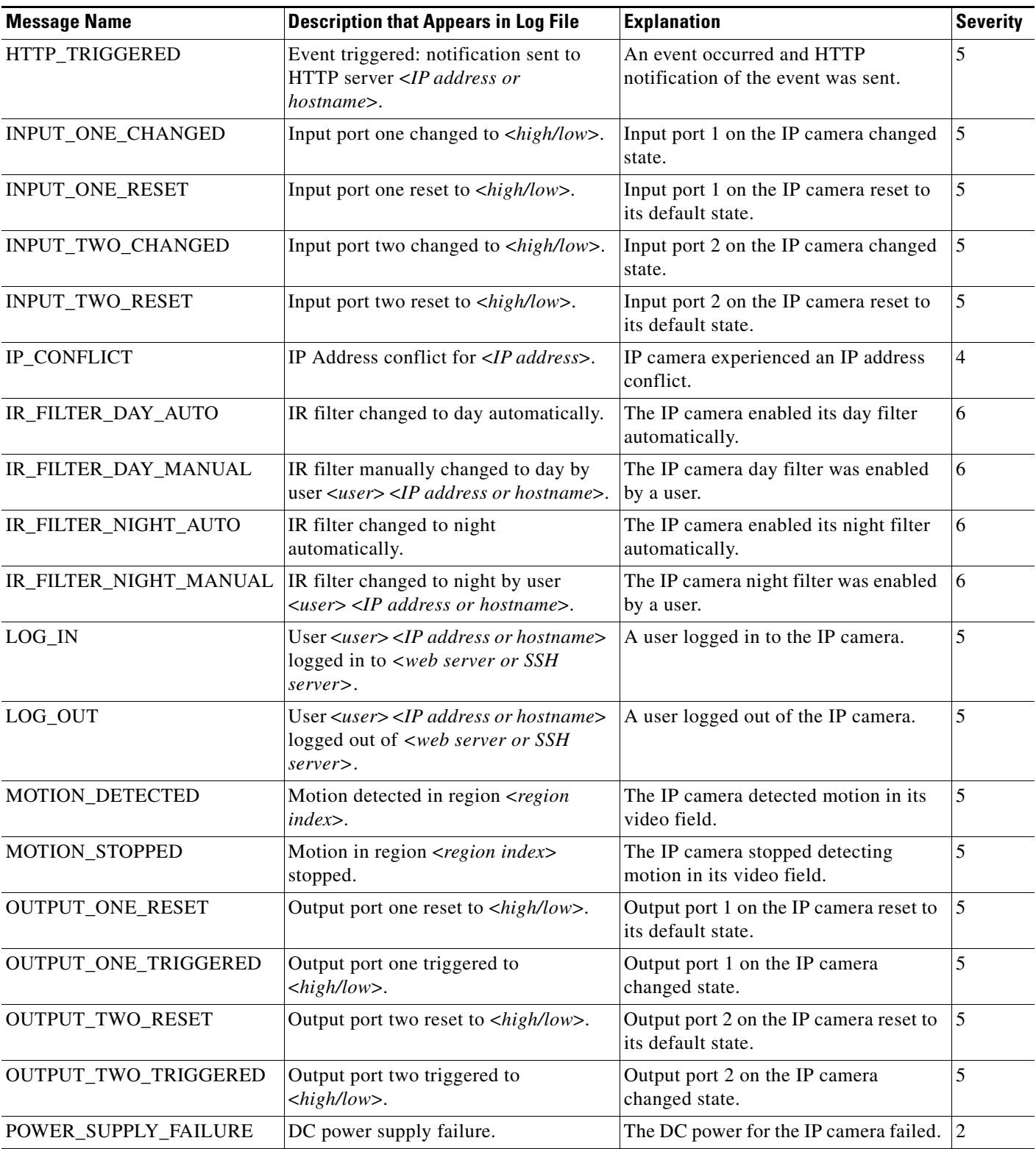

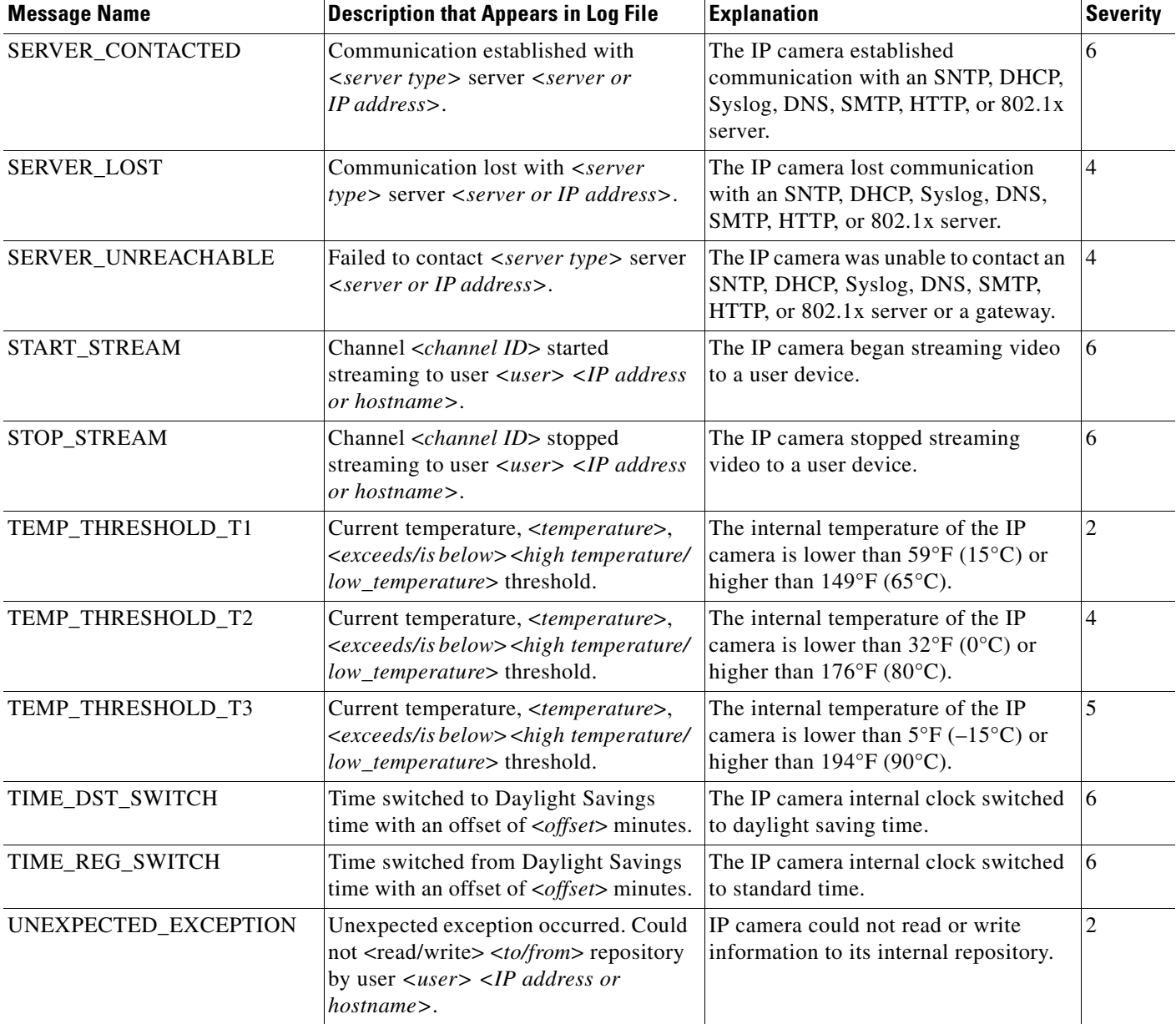

#### *Table 7-3 Log Messages (continued)*

×

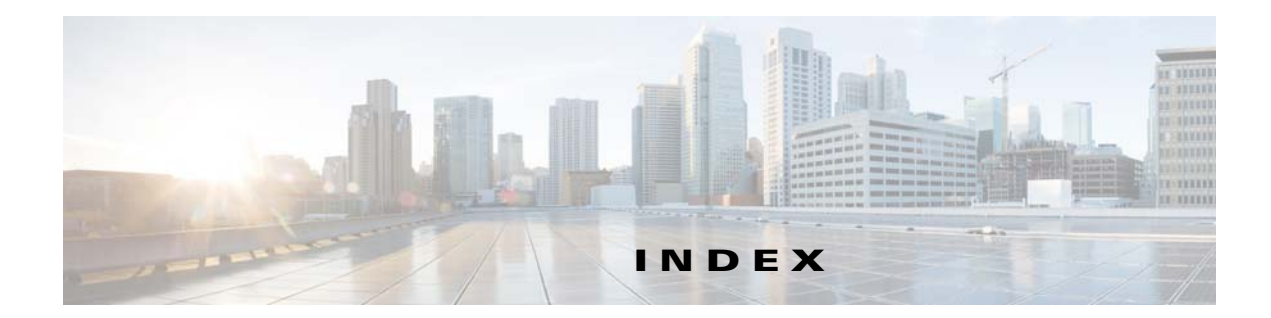

### **A**

About link **[1-4](#page-9-3)** Account Initialization window options **[6-2](#page-45-1)** overview **[6-1](#page-44-5)** action triggered by event **[4-11](#page-30-1)** ActiveX controls **[1-4](#page-9-4)** Administration windows **[6-1,](#page-44-6) [7-1](#page-54-4)** audio settings **[4-6](#page-25-1)**

### **B**

backing up, configuration of IP camera **[6-4](#page-47-2)** Basic Settings window options **[5-2](#page-37-1)** overview **[5-1](#page-36-5)** bit rate, of video **[4-6](#page-25-2)** Bonjour, enabling on camera **[5-6](#page-41-3)** brightness **[3-2](#page-15-0)**

### **C**

Camera Settings window options **[4-7](#page-26-1)** overview **[4-6](#page-25-3)** Camera Video & Control window accessing **[3-1](#page-14-5)** description **[1-5](#page-10-2)** displaying **[1-4](#page-9-5)** CDP (Cisco Discovery Protocol), enabling on camera **[5-6](#page-41-4)** <span id="page-62-0"></span>configuration windows accessing **[1-2](#page-7-1)** Account Initialization window **[6-1](#page-44-5)** Administration windows **[6-1](#page-44-7)** Basic Settings window **[5-1](#page-36-5)** Camera Settings window **[4-6](#page-25-3)** Device Processes window **[6-7](#page-50-2)** Discovery Settings window **[5-6](#page-41-5)** Event Notification window **[4-11](#page-30-2)** Feature Setup windows **[4-1](#page-20-5)** Firmware Settings window **[6-6](#page-49-1)** IO Ports Settings window **[4-10](#page-29-3)** IP Addressing window **[5-3](#page-38-3)** IP Filter Settings window **[5-6](#page-41-6)** Local Log window **[7-4](#page-57-2)** Log Setup Settings window **[7-1](#page-54-5)** Log windows **[7-1](#page-54-6)** Maintenance Settings window **[6-4](#page-47-3)** Network Setup windows **[5-1](#page-36-6)** Password Complexity window **[6-8](#page-51-2)** QoS Settings window **[5-7](#page-42-2)** Streaming Settings window **[4-1](#page-20-6)** Time Settings window **[5-4](#page-39-3)** User Settings window **[6-3](#page-46-2)** Video Overlay Settings window **[4-9](#page-28-2)** connecting, to the IP camera after the first time **[1-2](#page-7-2)** for the first time **[2-1](#page-12-4)** PC requirements for **[1-2,](#page-7-3) [2-1](#page-12-5)** secure connection **[1-3](#page-8-0)** contrast **[3-2](#page-15-1)**

### **D**

date and time configuring manually **[5-4](#page-39-4)** updating through NTP server **[5-4](#page-39-5)** day filter **[4-6](#page-25-4)** mode **[4-6](#page-25-5)** daylight saving time, adjustment for **[5-5](#page-40-0)** Device Processes window options **[6-8](#page-51-3)** overview **[6-7](#page-50-2)** DHCP, obtaining IP address through **[2-1,](#page-12-6) [5-3](#page-38-4)** Differentiated Services (DiffServ) **[5-8](#page-43-1)** Discovery Settings window options **[5-6](#page-41-7)** overview **[5-6](#page-41-5)** DNS server primary **[5-3](#page-38-5)** secondary **[5-4](#page-39-6)** dual streaming **[4-1](#page-20-7)**

### **E**

e-mail notification configuring **[4-13,](#page-32-0) [4-14](#page-33-0)** From field **[4-15](#page-34-0)** recipients **[4-15](#page-34-1)** event actions HTTP notification **[4-11](#page-30-3)** output port state change **[4-11](#page-30-4)** syslog server message **[4-11](#page-30-5)** overview **[4-11](#page-30-6)** trigger types **[4-12](#page-31-1)** Event Notification window options **[4-12](#page-31-2)** overview **[4-11](#page-30-2)**

### **F**

factory default configurations, resetting **[6-5](#page-48-1)** factory default configurations, restoring **[6-5](#page-48-2)** Feature Setup windows **[4-1](#page-20-8)** firmware upgrading **[6-6,](#page-49-2) [6-7](#page-50-3)** version in IP camera **[6-7](#page-50-4)** Firmware Settings window options **[6-7](#page-50-5)** overview **[6-6](#page-49-1)** focus/zoom accessing controls **[3-5](#page-18-0)** controls **[3-5](#page-18-1)** FTP notification configuring **[4-15](#page-34-2)**

### **G**

gateway, for IP camera **[5-3](#page-38-6)**

### **H**

help, for IP camera windows **[1-4](#page-9-6)** Home window accessing **[1-2](#page-7-1)** description **[1-3,](#page-8-1) [1-5](#page-10-3)** displaying **[1-4](#page-9-7) HTTP** accessing camera through **[1-3](#page-8-2)** allowing access through **[2-2,](#page-13-1) [6-2](#page-45-2)** default port **[6-2](#page-45-3)** port **[6-2](#page-45-3) HTTPS** accessing camera through **[1-3](#page-8-3)** allowing access through **[6-2](#page-45-4)** default port **[6-2](#page-45-5)** port **[6-2](#page-45-5)**

### **I**

input ports state change **[4-11](#page-30-7)** IO Ports Settings window options **[4-10](#page-29-4)** overview **[4-10](#page-29-3)** IP address controlling access by **[5-6](#page-41-8)** default for IP camera **[1-2,](#page-7-4) [1-3,](#page-8-4) [2-1](#page-12-7)** fixed **[5-3](#page-38-7)** obtaining from DCHP server **[2-1](#page-12-8)** obtaining through DHCP **[5-3](#page-38-4)** static **[5-3](#page-38-7)** IP Addressing window options **[5-3](#page-38-8)** overview **[5-3](#page-38-3)** IP camera accessing through a web browser **[1-2,](#page-7-5) [2-1](#page-12-9)** connecting to after the first time **[1-2](#page-7-5)** connecting to for the first time **[2-1](#page-12-9)** controlling access to **[5-6](#page-41-8)** day mode **[4-6](#page-25-6)** logging in to **[1-3](#page-8-5)** logging out of **[1-4](#page-9-8)** MAC address **[6-7](#page-50-6)** name **[5-2](#page-37-2)** night mode **[4-6](#page-25-6)** overview **[1-1](#page-6-4)** panning **[3-3](#page-16-0)** rebooting **[6-5](#page-48-3)** restarting **[6-5](#page-48-3)** restoring factory default configurations **[6-5](#page-48-4)** tilting **[3-3](#page-16-1)** time zone **[5-5](#page-40-1)** windows **[1-2,](#page-7-6) [1-5](#page-10-4)** IP Filter Settings window options **[5-7](#page-42-3)** overview **[5-6](#page-41-6)**

### **L**

live video viewing through home window **[3-1](#page-14-6)** through third-party device or software **[3-1](#page-14-7)** *[See also](#page-14-8)* video Local Log window options **[7-4](#page-57-3)** overview **[7-4](#page-57-2)** log file sending to Syslog server **[7-2](#page-55-1)** storage of **[7-1](#page-54-7)** viewing **[7-4](#page-57-4)** log in, to IP camera **[1-3](#page-8-5)** log out, of IP camera **[1-4](#page-9-8)** Log Setup Settings window options **[7-2](#page-55-2)** overview **[7-1](#page-54-5)**

### **M**

MAC address, of IP camera **[6-7](#page-50-6)** Maintenance Settings window options **[6-5](#page-48-5)** overview **[6-4](#page-47-3)** motion detection accessing controls **[3-3](#page-16-2)** enabling **[3-4](#page-17-1)** Motion detection controls **[3-4](#page-17-0)** multicast address **[4-5](#page-24-0)** enabling **[4-5](#page-24-1)** port **[4-5](#page-24-2)**

### **N**

name, of IP camera **[5-2,](#page-37-2) [6-7](#page-50-7)** Network Setup windows **[5-1](#page-36-7)**

**Cisco Video Surveillance 7000 Series IP Camera Configuration Guide, Release 1.1.4**

#### night

filter **[4-6](#page-25-7)** mode **[4-6](#page-25-8)**

### **O**

output ports power on state **[4-10](#page-29-5)**

### **P**

panning **[3-3](#page-16-0)** password complexity **[6-8](#page-51-4)** configuring requirements for **[6-8](#page-51-4)** for primary SMTP server **[4-14](#page-33-1)** for secondary SMTP server **[4-15](#page-34-3)** for user **[6-4](#page-47-4)** hardening **[6-8](#page-51-5)** requirements for **[2-2,](#page-13-2) [6-4](#page-47-4)** Password Complexity window options **[6-9](#page-52-1)** overview **[6-8](#page-51-2)** port number **[1-2](#page-7-7)** processes descriptions **[6-8](#page-51-6)** stopping **[6-7](#page-50-8)**

### **Q**

QoS Settings window options **[5-8](#page-43-2)** overview **[5-7](#page-42-2)** quality of service **[5-7](#page-42-4)**

### **R**

rebooting, IP camera **[6-5](#page-48-3)**

Refresh link **[1-4](#page-9-9)** resetting, factory default configurations **[6-5](#page-48-1)** restarting, IP camera **[6-5](#page-48-3)** restoring, factory default configurations **[6-5](#page-48-2)**

### **S**

```
saturation 3-2
secure connection 1-3
security
    controlling processes 6-7
    password hardening 6-8
    stopping processes 6-7
Setup window
    description 1-5
    displaying 1-4
sharpness 3-2
SSH
    allowing access through 6-2
    alternative port 6-2
    default port 6-2
Streaming Settings window
    options 4-4
    overview 4-1
subnet mask, of IP camera 5-3
Syslog server 7-2
```
### **T**

text overlay, on video **[4-9](#page-28-3)** tilting **[3-3](#page-16-1)** Time Settings window options **[5-4](#page-39-7)** overview **[5-4](#page-39-3)** time stamp, on video **[4-9](#page-28-4)** time zone, of IP camera **[5-5](#page-40-1)** trigger, for event **[4-12](#page-31-1)**

zoom controls **[3-5](#page-18-1)**

### **U**

user, password **[6-4](#page-47-4)** user name, requirements for **[6-4](#page-47-5)** User Settings window options **[6-4](#page-47-6)** overview **[6-3](#page-46-2)**

### **V**

video bit rate **[4-6](#page-25-9)** primary stream **[4-1](#page-20-7)** quality **[4-6](#page-25-9)** secondary stream **[4-1](#page-20-7)** text overlay **[4-9](#page-28-3)** time stamp on **[4-9](#page-28-4)** viewing live through Home window **[3-1](#page-14-6)** through third-party device or software **[3-1](#page-14-7)** *[See also](#page-14-9)* live video video codec controls in Camera Video/Control window **[3-1](#page-14-10)** display in Streaming Settings window **[4-5](#page-24-3)** video image controls in Camera Video/Control window **[3-2](#page-15-4)** optimizing for lighting condition **[4-6](#page-25-10)** Video Overlay Settings window options **[4-9](#page-28-5)** overview **[4-9](#page-28-2)** video resolution configuration guidelines **[4-1](#page-20-9)** controls in Camera Video/Control window **[3-2](#page-15-5)** View Video link **[1-4](#page-9-11)**

### **Z**

zoom

accessing controls **[3-5](#page-18-0)**

**Index**

**IN-6**

П

 $\overline{\phantom{a}}$